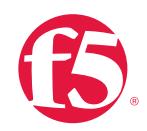

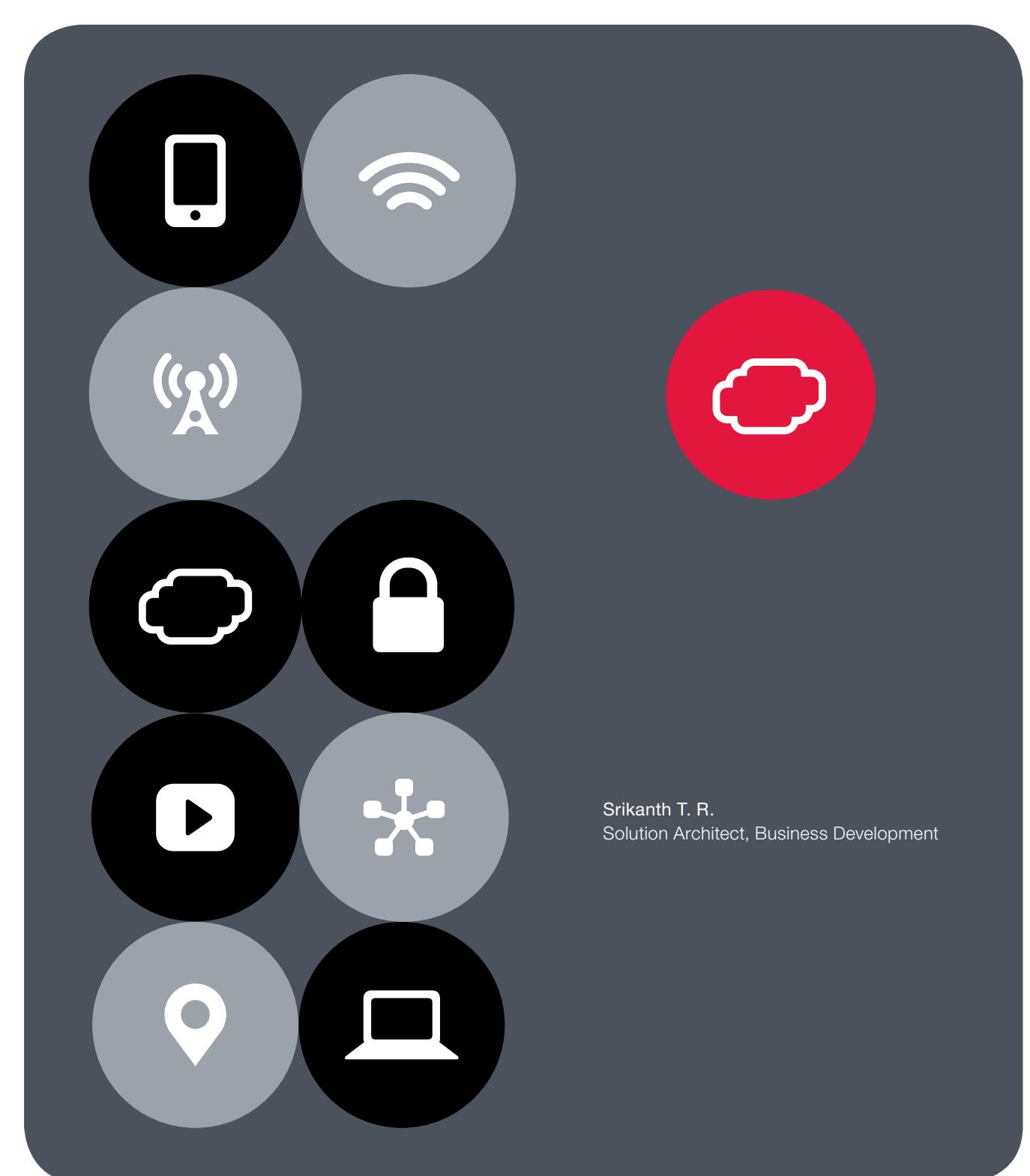

# **RECOMMENDED PRACTICES**

F5 BIG-IP and FireEye NX Deployment Guide Using the F5 iApps Template for SSL Intercept

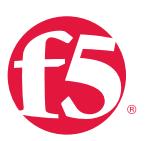

# **Contents**

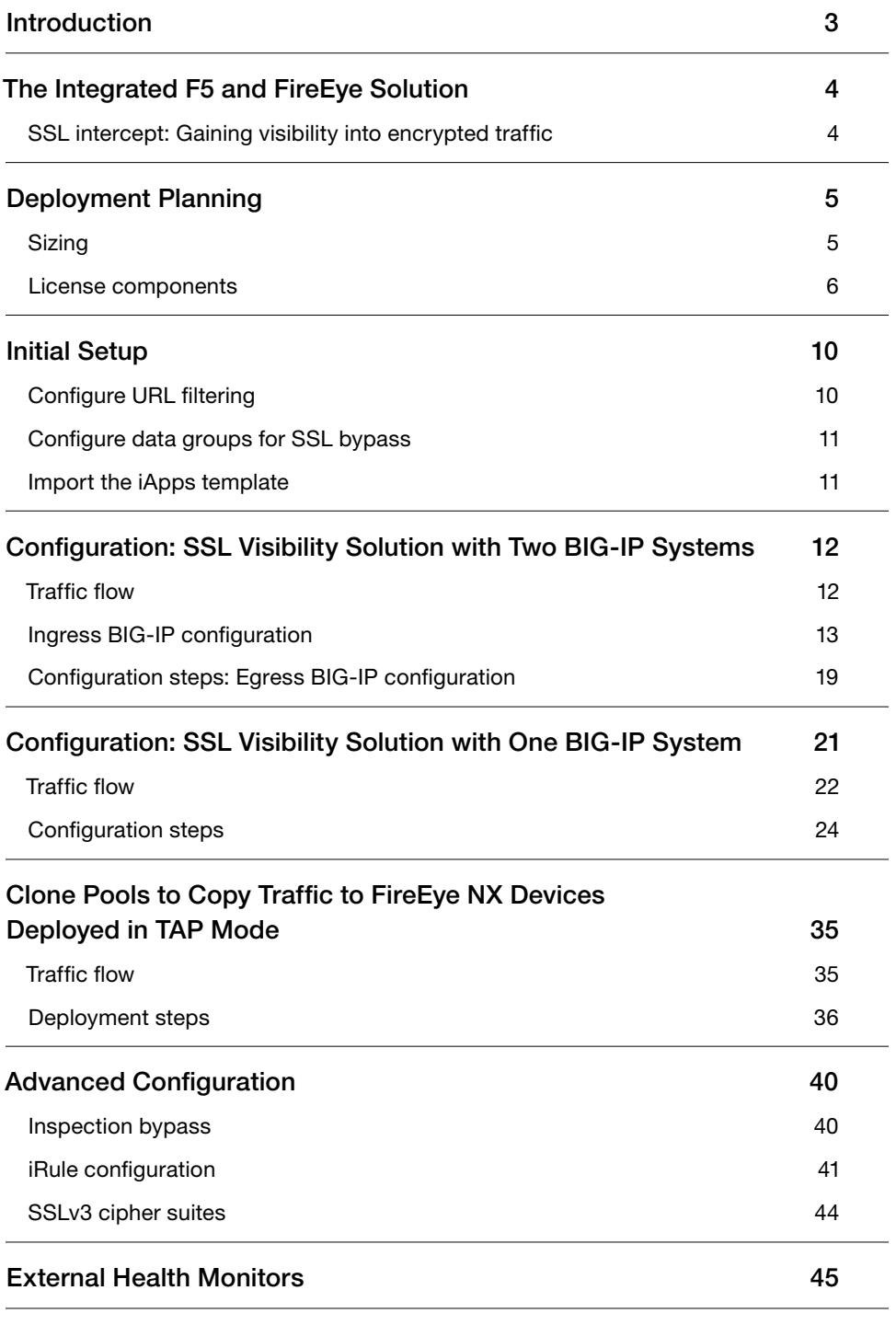

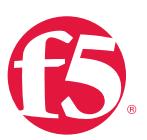

# <span id="page-2-0"></span>**Introduction**

SSL/TLS has been widely adopted by organizations to secure IP communications, and its use is increasing. While SSL provides data privacy and secure communication, it also creates challenges to components of the security infrastructure in place to inspect the encrypted traffic. In short, the encrypted communications can't be seen like clear text and thus are passed through without inspection, rendering any defense-in-depth architecture ineffective. This creates significant risks to businesses: What if attackers are hiding malware inside the encrypted traffic?

Security devices today such as intrusion prevention systems (IPSs) and next-generation firewalls (NGFWs) lack the processing power to easily decrypt SSL/TLS traffic. This performance concern becomes even more challenging with the demands of 2048-bit certificates. The processing capacity of these security devices is further reduced when they are deployed in inline mode, as in that case they not only take the interesting traffic—that is, any wire traffic that needs to be inspected—but all of the wire traffic. Alternatively, deploying these devices in monitoring mode conserves system resources but comes at a cost: only alerting administrators to the threats, not blocking them.

The integrated F5 and FireEye solution solves these two SSL/TSL challenges with an advanced threat protection system that enables organizations to decrypt encrypted traffic within the enterprise boundaries, thus gaining visibility into that encrypted communication to identify and block zero-day web exploits. In addition, only the interesting traffic is decrypted for inspection, not all of the wire traffic, conserving the processing resources of the inspecting device.

This guide provides an overview of the solution, describes different deployment modes, suggests recommended practices, and offers guidance for how to handle enforcement of corporate Internet use policies.

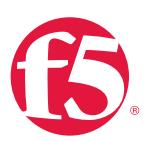

# <span id="page-3-0"></span>The Integrated F5 and FireEye Solution

The integrated F5 and FireEye solution enables organizations to find hidden threats with SSL visibility, delivers advanced threat protection with greater scalability, and improves operational efficiency with an enhanced architecture. Key benefits of the solution include:

- Increased threat protection and performance with SSL hardware acceleration.
- Elimination of single points of failure while having the control to effortlessly scale out for growth.
- The administrative flexibility to decrypt SSL traffic on a non-standard TCP port (default: 443).
- Increased efficiency by steering only the interesting traffic for inspection.
- Health monitors that ensure service availability, providing high uptime.
- Enforcement of corporate acceptable use policies for email privacy, objectionable content, and intellectual property.

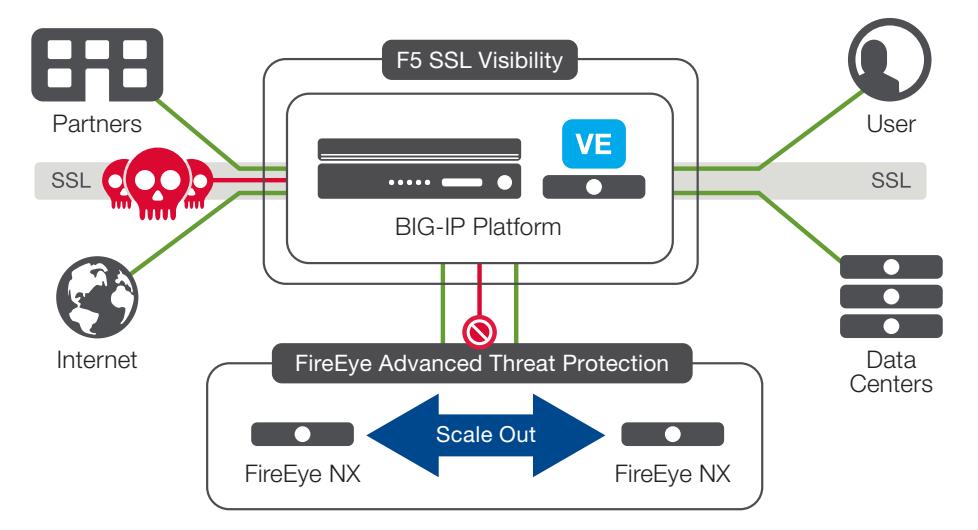

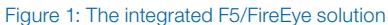

# SSL intercept: Gaining visibility into encrypted traffic

The F5 full proxy architecture enables the F5<sup>®</sup> BIG-IP<sup>®</sup> system to install a decryption zone between the client and web server, creating an aggregation (and conversely disaggregation) point for SSL visibility services. The BIG-IP system establishes two separate SSL connections—one with the client and the other with the web server. When a client initiates an HTTPS connection to the web server, the BIG-IP system intercepts, decrypts the client encrypted traffic, and steers it to the pool of FireEye NX devices for inspection while

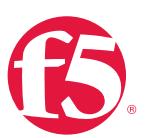

<span id="page-4-0"></span>re-encrypting the same traffic before sending it to the web server. The return HTTPS response from the web server to the client is likewise intercepted and decrypted for inspection before sending it to the client.

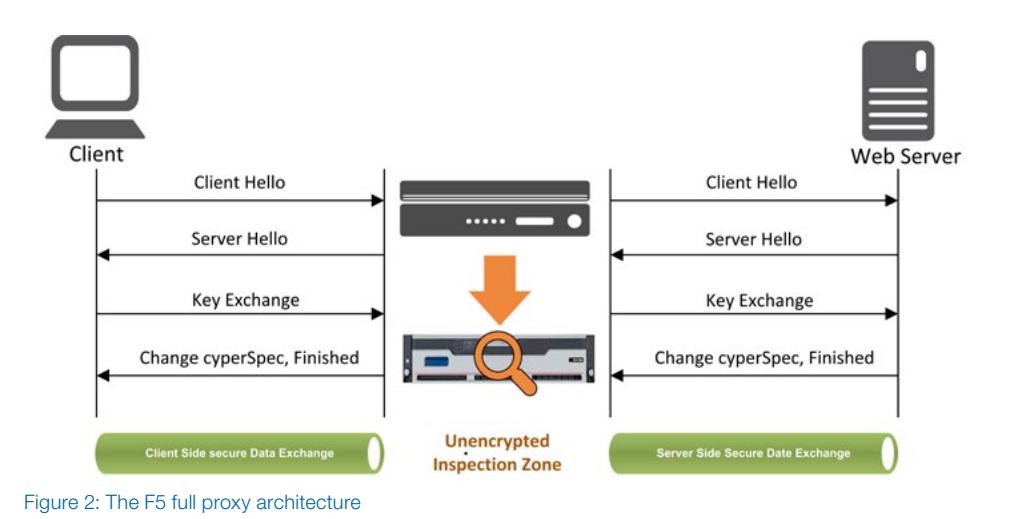

# Deployment Planning

Careful advance consideration of deployment options can ensure an efficient and effective implementation of the F5/FireEye integrated solution.

# **Sizing**

The BIG-IP system is deployed inline to the traffic and processes both interesting traffic that needs to be decrypted and the uninteresting traffic that needs be treated differently. So it's important to consider the entire wire traffic to calculate sizing.

Depending on the mode of deployment you choose for your BIG-IP system (see later in this document), you'll need at least two data ports on the BIG-IP system for each FireEye NX device configured for inline mode, and at least one data port when FireEye NX will be configured for TAP mode.

Refer to the BIG-IP system hardware datasheet and consider the following factors when sizing the BIG-IP system for the joint solution:

- Port density
- SSL bulk encryption throughput
- System resources

<span id="page-5-0"></span>F5 BIG-IP and FireEye NX: Using the F5 iApps Template for SSL Intercept

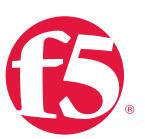

# License components

The following F5 products, software modules, and subscriptions are needed for deploying the solution:

- BIG-IP<sup>®</sup> Local Traffic Manager<sup>™</sup> (LTM) for SSL offload, traffic steering, and load balancing
- SSL forward proxy for outbound flows SSL visibility deployment
- A URL filtering subscription to enforce corporate web use policies
- **BIG-IP<sup>®</sup> Advanced Firewall Manager™ (AFM)** to enforce IP shunning (also known as blacklisting) and block malicious traffic or "bad actors."

Optionally, customers can consider:

• F5 Secure Web Gateway Services (SWGS) for the required URL filtering subscription and SSL forward proxy capabilities

In addition, customers can consider the following:

• BIG-IP® Application Security Manager™ (ASM) and BIG-IP<sup>®</sup> Access Policy Manager<sup>®</sup> (APM) for web application firewalling and enterprise network access control

### Horizontal scaling

Identify the services to which the BIG-IP system needs to send decrypted traffic. (For the purposes of this solution deployment, a service is a pool of FireEye devices to which the BIG-IP system load balances unencrypted traffic.

It is common to configure a single pool of FireEye NX devices, with the BIG-IP system load balancing the unencrypted HTTP and decrypted HTTPS traffic to all the pool members. However, you could need multiple FireEye pools, with each pool taking a different traffic set based on user-defined criteria, such as VLAN tenant or OS type. For example, a pool named Pool Win might take only the Windows VLAN traffic while Pool Mac takes only the Macintosh OS traffic. In such cases, the BIG-IP system can be configured to steer the traffic to the designated pool based on user-defined criteria (for instance, using OS fingerprinting or VLANs), while load balancing the traffic to all the members of the designated pool.

F5 BIG-IP and FireEye NX: Using the F5 iApps Template for SSL Intercept

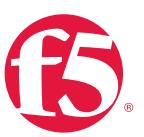

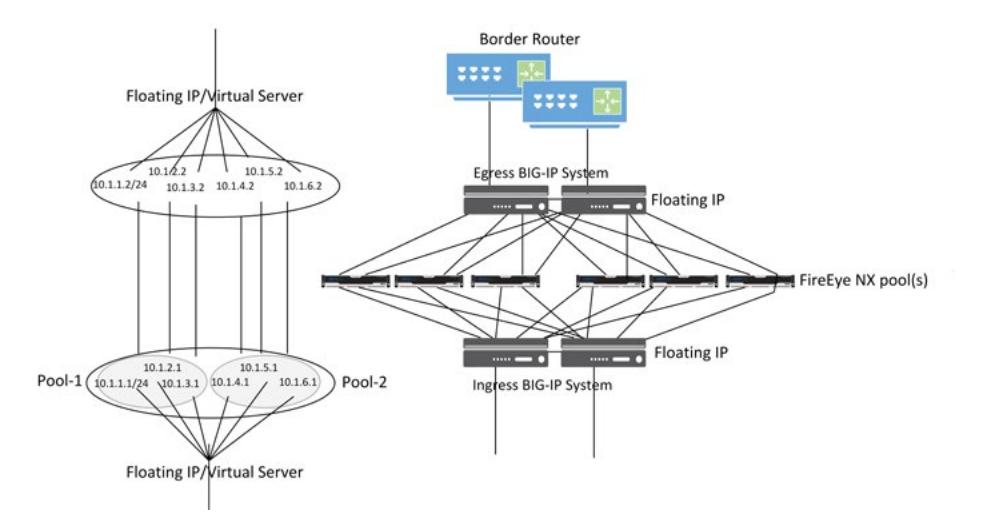

Figure 3: FireEye NX horizontal scaling with the F5 BIG-IP system

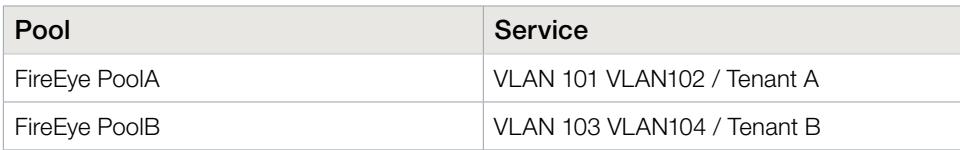

## Traffic exemptions for inspection

A FireEye NX solution deployed inline without a BIG-IP system will take all the wire traffic, but not all traffic on the wire will be interesting traffic for inspection purposes. The main advantage of deploying a BIG-IP system in the architecture is that the wire traffic now can be classified as interesting traffic—which needs to be decrypted by the BIG-IP system for inspection by FireEye NX devices—and uninteresting traffic, which is allowed to pass through or be processed differently. This selective steering of decrypted traffic conserves the valuable FireEye resources.

Examples of uninteresting L3 traffic that need to be exempted for inspection include:

- Non-HTTP traffic.
- Guest VLANs that need to be exempted, since the certificate can't be distributed to the guest devices.
- Non-proxy-aware applications.
- Secure VoIP RTP media streams not using SSL.

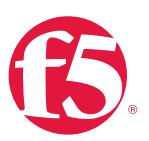

URL filtering enables administrators to enforce corporate Internet use policies, preserving privacy and regulatory compliance based on pre-defined categories. Some examples of traffic exemptions based on URL category include:

- Financial.
- Health care.
- Government services.

# **Certificate**

The BIG-IP system needs an SSL certificate (preferably a subordinate certificate authority [CA] certificate) on the client SSL profile. This is used in SSL key management for generating the encryption keys for encryption and decryption of the client SSL traffic. Depending on the user agent/browser, the certificate may need to be imported to the browser or the operating system.

# IP addressing

While the FireEye NX device itself doesn't require IP addressing, internally the BIG-IP system will treat data traffic through each FireEye NX device as an IP-based (L3) hop, whereby unique and private source and target IPs are needed on the BIG-IP system for each of FireEye devices in the pool. F5 specifies a /30 subnet as the absolute smallest subnet to handle just two hosts (source and target).

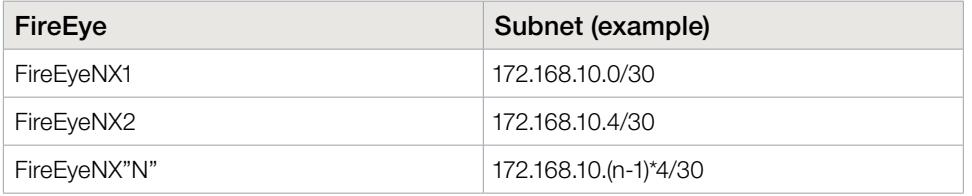

### Deployment modes

Various modes of deployment are available for integrating the BIG-IP system with FireEye NX for advanced threat protection.

### • SSL visibility solution with two BIG-IP systems

This is a sandwich architecture with two BIG-IP systems, one each on the ingress or client-side for decryption and another on the egress or server-side for re-encryption of SSL traffic, while FireEye NX devices are configured for inline mode.

F5 BIG-IP and FireEye NX: Using the F5 iApps Template for SSL Intercept

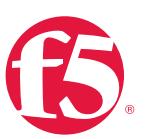

#### • SSL visibility solution with one BIG-IP system

This solution entails a single BIG-IP system deployed to perform both decryption and re-encryption of SSL traffic, while FireEye NX devices are configured for inline mode.

### SSL visibility solution using one BIG-IP system with a clone pool

In this deployment option, the BIG-IP system passively copies or clones the clientand/or the server-side traffic to a pool of FireEye NX devices configured in promiscuous or monitoring mode.

These modes are applicable for either of these flows:

- Outbound flow, for example, corporate users browsing the web over HTTPS
- Inbound flow, for example, Internet users accessing the DMZ web servers securely

They're also applicable at any data exchange points in the data center where the traffic flows from one security zone to another.

This guide addresses advanced threat protection for outbound flows only.

#### **Prerequisites**

- The BIG-IP system must be running version 11.6 or later. The deployment information here does not apply to previous versions.
- SSL forward proxy must be licensed and provisioned. Verify this in the BIG-IP system's web-based configuration utility > System > Resource Provisioning.
- URL filtering has been licensed, with SWGS provisioned (but it need not be licensed).
- To implement IP shunning (blacklisting) of malicious traffic or bad actors based on sources or the destination IP address, BIG-IP AFM must be licensed and provisioned.
- SSL certificate and private key have been imported into the BIG-IP system. See System > File Management > SSL Certificate List. For specific instructions on importing certificates and keys, see the Help tab or BIG-IP system documentation at support.f5.com.
- The SSL certificate has been imported into the certificate store of the client browser or operating system.

<span id="page-9-0"></span>F5 BIG-IP and FireEye NX: Using the F5 iApps Template for SSL Intercept

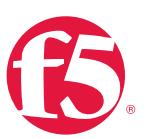

- Physical connectivity is established. When using a switch, create a separate VLAN with only the switch access ports connected to the BIG-IP instance and the FireEye NX. FireEye NX devices can also be directly connected to the BIG-IP system. Some customers may want to use separate physical cabling for encrypted and decrypted traffic.
- L3 connectivity has been configured between the client VLAN and BIG-IP (the internal interface) and between the BIG-IP system and Internet edge (the external interface). When using two BIG-IP systems, the internal interface is configured on the ingress BIG-IP system, while the external interface is configured on the egress BIG-IP system.

# Initial Setup

Initial setup addresses URL filtering, SSL bypass, and the F5 iApps® template.

# Configure URL filtering.

If you have licensed URL filtering on your BIG-IP system and also have provisioned either SWGS—it does not have to be licensed—or BIG-IP APM Lite, you can add URL filtering to the implementation. This allows you to select specific URL categories that should bypass SSL decryption. Normally this is done for concerns over user privacy or for categories that contain items (such as software update tools) that may rely on specific SSL certificates to be presented as part of a verification process.

Before configuring URL filtering, F5 strongly recommends updating the URL database. This must be performed from the BIG-IP system command line. First, ensure you can reach download.websense.com on port 80 via the BIG-IP system. Next, from the BIG-IP LTM command line, type the following commands:

modify sys url-db download-schedule urldb download-now false modify sys url-db download-schedule urldb download-now true

Note that the URL category (URLDB) doesn't currently support custom categories.

<span id="page-10-0"></span>F5 BIG-IP and FireEye NX: Using the F5 iApps Template for SSL Intercept

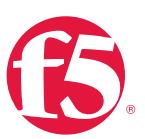

# <span id="page-10-1"></span>Configure data groups for SSL bypass.

You can choose to exempt SSL offloading based on source or destination IP address/ subnet/hostname. This is achieved by configuring the SSL bypass in the iApps template using data groups. To create the data groups:

- 1. On the Main tab of the BIG-IP system's web-based configuration utility, expand Local Traffic and then click iRules > Data Group List.
- 2. Click **Create** and choose a name.
- 3. In the Type field, choose Address to create the data group based on IP address or subnet. Or choose String to add hostnames based on a string.
- 4. In the **Name** box, type a name.
- 5. For Address Type in Address Records, choose Host to enter a single IP address. Or choose **Network** to enter a subnet and mask. Click **Add.**
- 6. When you are done adding IP addresses or network subnets, click Finish.

You will reference these data groups in the iApps configuration sections of this guide.

# Import the iApps template.

For the SSL visibility solution using two BIG-IP systems, import the iApps template on both the ingress and egress BIG-IP.

- 1. Open a web browser and download the [latest release of the iApps template](https://devcentral.f5.com/codeshare/air-gap-egress-inspection-with-ssl-intercept-iapp-template-release-candidate).
- 2. Extract (unzip) the f5.sslintercept\_egress.v1.0.0rc5 iApps template (or any newer version available).
- 3. On the BIG-IP web-based configuration utility, expand *iApps* and click Templates.
- 4. Click **Import** (on the right side of the screen).
- 5. Select Overwrite Existing Templates.
- 6. Click **Browse** and then to the location where you saved the iApps template file.
- 7. Click **Upload**. The iApps template is now available for use.

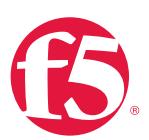

# <span id="page-11-0"></span>Configuration: SSL Visibility Solution with Two BIG-IP Systems

The SSL visibility solution with two BIG-IP systems entails an ingress BIG-IP to decrypt and an egress BIG-IP to re-encrypt the HTTPS traffic, creating an inspection zone in between. The BIG-IP systems on egress and ingress can be deployed in active-standby mode with a floating IP for high availability.

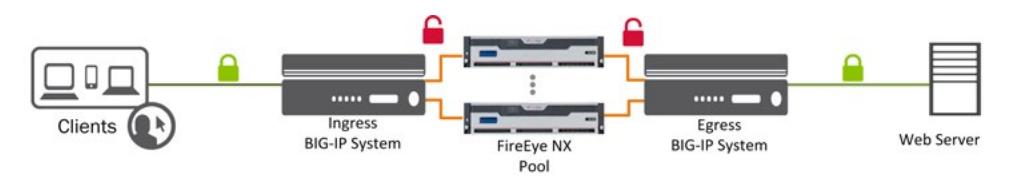

Figure 4: The SSL intercept solution with two BIG-IP systems

# Traffic flow

When the solution is deployed with two BIG-IP systems, traffic flows as follows:

- 1. Client traffic arriving at the BIG-IP ingress (0.0.0.0 virtual servers listening on TCP and UDP) is classified and interesting HTTPS traffic is decrypted as part of the SSL forward proxy process.
- 2. The ingress virtual servers steer the traffic to the FireEye NX pool via a source VLAN created to connect the input interface of the FireEye NX.
- 3. A second target VLAN is created that connects to the output interface of the FireEye NX. A wildcard virtual server is established in the target VLAN (0.0.0.0 virtual server listening on TCP/80). Traffic from the ingress is directed to the egress virtual server, forcing it out to the source interface through the FireEye NX and into the target VLAN. The non-interesting traffic is directed to 0.0.0.0 virtual server listening on any port in the target VLAN.
- 4. Traffic arriving at the egress virtual server (or egress BIG-IP system) is re-encrypted and aggregated to route outbound.

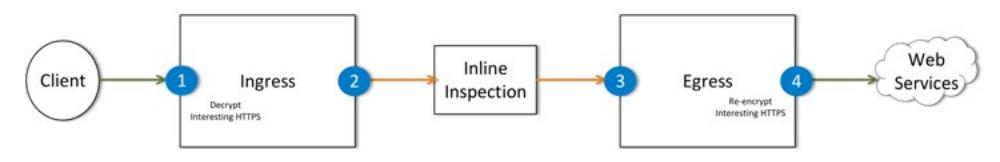

Figure 5: Traffic flow in the solution using two BIG-IP systems

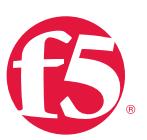

# <span id="page-12-0"></span>Ingress BIG-IP configuration

In the sample configuration below, /30 networks from CIDR block 172.16.10.0 are used for the FireEye NX source and target VLAN configuration. The BIG-IP system load balances the traffic to a single pool of two FireEye NX devices, FireEyeA and FireEyeB. The configuration assumes that L3 connectivity on the ingress VLAN and egress VLAN is already in place.

# Configure the FireEye service source VLANs.

Create a service source VLAN on the ingress BIG-IP system for every FireEye NX device connected.

- 1. Navigate to Network >VLANs and click VLAN List.
- 2. Click Create.
- 3. In the General properties section, enter the Name for the VLAN and VLAN Tag.
- 4. In the Resource section, select the interface to add to this VLAN and move it to the untagged box.
- 5. Leave the rest of the settings at their defaults and click Finished.

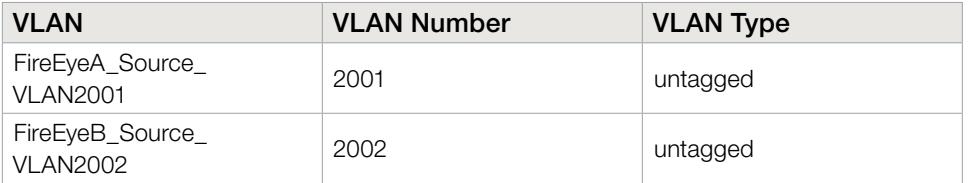

## Configure FireEye service source L3 connectivity.

Configure an IP address on the ingress BIG-IP interface connected to the input interface of every FireEye NX device and assign it to the corresponding service source VLAN.

- 1. Expand **Network** and select the **Self IPs** tab.
- 2. Click Create and enter a name, IP address, and netmask, and then choose the VLAN.
- 3. Select Allow All in the Port Lockdown list.
- 4. Click Finished.

F5 BIG-IP and FireEye NX: Using the F5 iApps Template for SSL Intercept

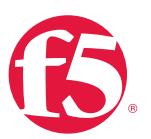

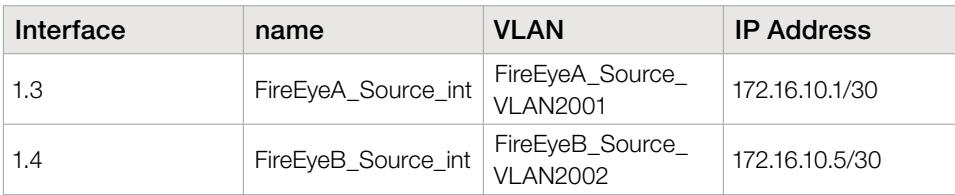

# <span id="page-13-0"></span>Create FireEye service target nodes.

Since FireEye NX is an L2 inspection device and doesn't take an IP address on the data interface, you need to create a target L3 address on the interface of the egress BIG-IP connected to the output interface of the FireEye NX. This IP is used as a member of the FireEye NX pool assigned to the ingress virtual server for load balancing the decrypted traffic.

- 1. Expand Local Traffic > Node, click Node List, and click Create.
- 2. Enter the name and IP address (in the same /30 subnet as those configured on the interfaces connected to the FireEye NX ingress device).
- 3. Click Finished.

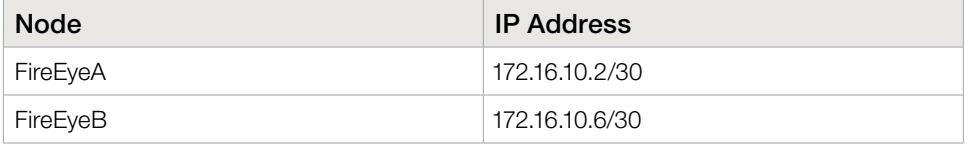

# Configure the iApps template.

Use the iApps template to configure the virtual servers, associated profiles, iRules, and certificate. (All configuration can also be performed manually without using the iApps template.)

- 1. Expand iApp and click Application Services.
- 2. Enter a name and choose the SSL intercept template.

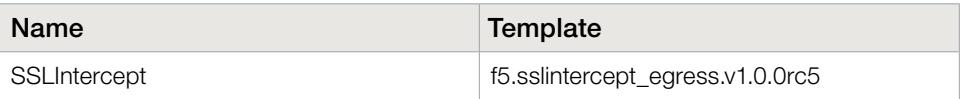

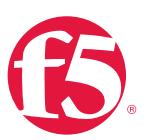

Configure the SSL intercept application service.

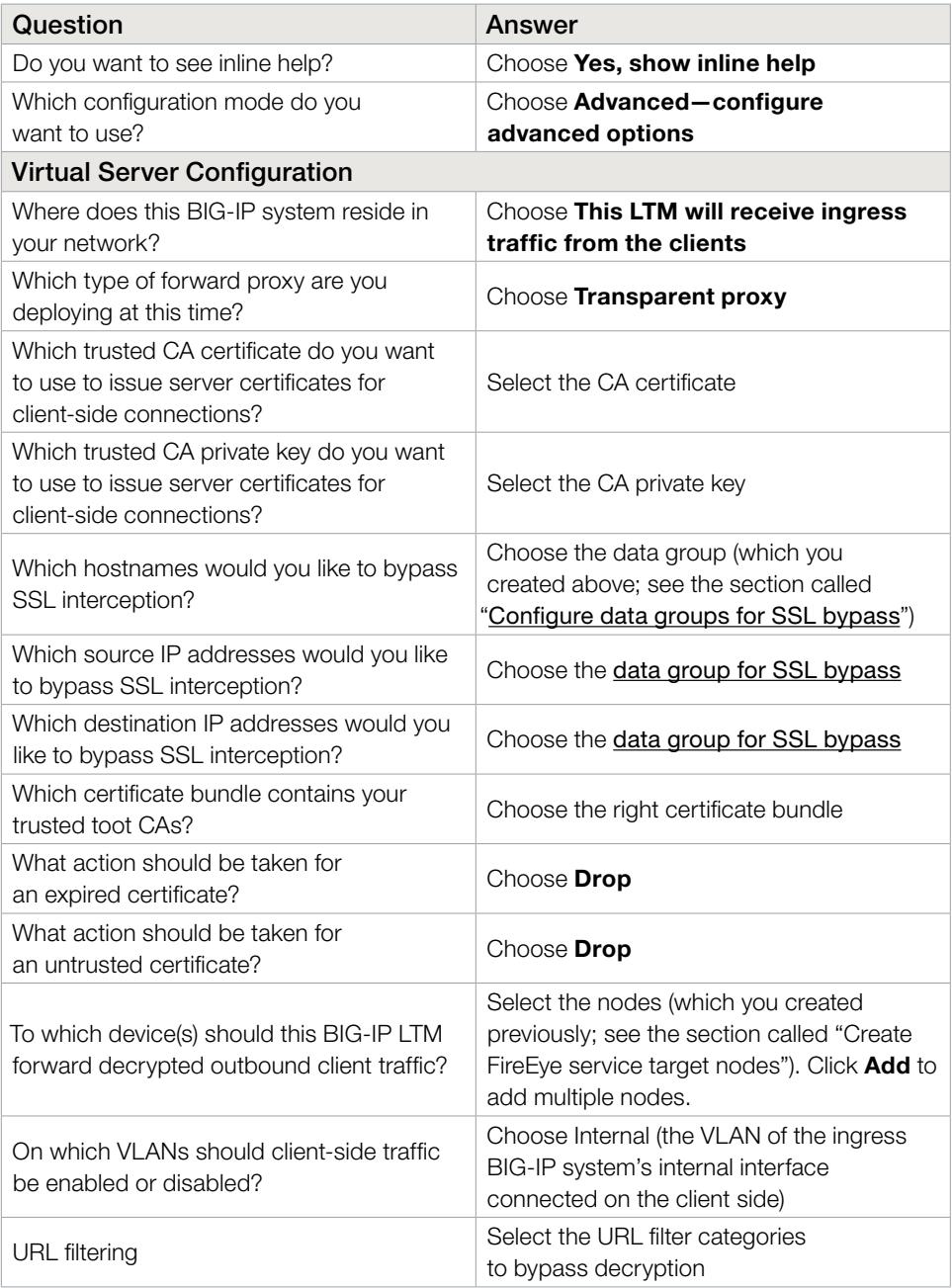

F5 BIG-IP and FireEye NX: Using the F5 iApps Template for SSL Intercept

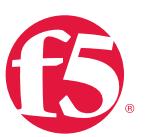

#### Leave the other settings at their defaults and click Finished.

At this point, the iApps template creates the following:

• Virtual servers

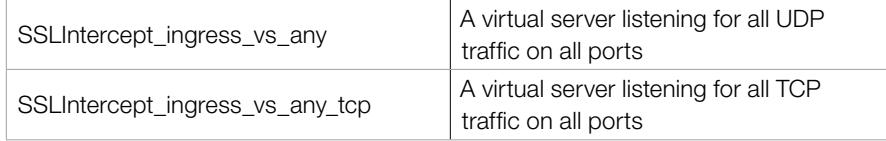

# Ingress ANY wildcard (SSLIntercept\_ingress\_vs\_any)

Type: Performance (layer 4) Source Address: 0.0.0.0/0 Destination Address/Mask: 0.0.0.0/0 Service Port: 0 Protocol: \* All Protocols Protocol Profile (Client): fastL4 VLAN and Tunnel Traffic: Enabled on ingress VLAN Address Translation: Disabled Port Translation: Disabled Pool: SSLIntercept\_ingress\_pool\_any

#### Ingress TCP wildcard (SSLIntercept\_ingress\_vs\_any\_tcp)

Type: Standard Source Address: 0.0.0.0/0 Destination Address/Mask: 0.0.0.0/0 Service Port: 0 Protocol: TCP HTTP Profile: HTTP SSL Profile (Client): Ingress client SSL profile SSL Profile (Server): Ingress server SSL profile VLAN and Tunnel Traffic: Enabled on ingress VLAN Source Address Translation: Auto Map Address Translation: Disabled Port Translation: Enabled Pool: SSLIntercept\_ingress\_pool\_80 iRules: Ingress TCP iRule

F5 BIG-IP and FireEye NX: Using the F5 iApps Template for SSL Intercept

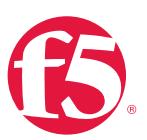

The virtual servers and pools can be customized to your requirements. The iApps template only creates one load balancing pool. If traffic need to be steered to multiple pools based on preset criteria, you need to create multiple listeners for client traffic, customizing the virtual server's source, destination address, and port fields, and an iRule to steer the traffic to designated pool.

#### • An iRule

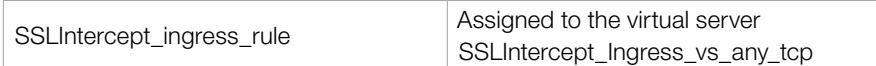

The SSL intercept ingress iRule is for performing HTTPS decryption as well as for signaling between the BIG-IP systems. Refer to the "Advanced Configuration" section of this guide for the iRule and customization.

#### **SSL profiles**

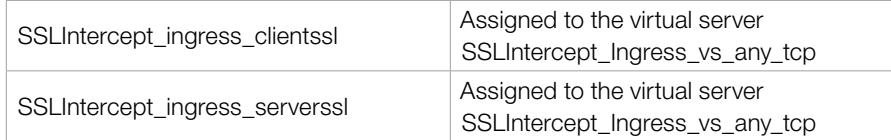

## Ingress client SSL (SSLIntercept\_ingress\_clientssl)

- SSL Forward Proxy section:
- SSL Forward Proxy: Enabled
- CA Certificate: Imported subordinate CA certificate
- CA Key: Imported subordinate CA private key
- SSL Forward Proxy Bypass: Enabled

#### Ingress server SSL (SSLIntercept\_ingress\_serverssl)

Configuration section: SSL Forward Proxy: Enabled SSL Forward Proxy Bypass: Enabled Ciphers: DEFAULT:ECDHE\_ECDSA (Note: requires BIG-IP LTM version 12 or 11.6HF5) Secure Renegotiation: Request Server Authentication section: Server Certificate: Require Trusted Certificate Authorities: CA-bundle

F5 BIG-IP and FireEye NX: Using the F5 iApps Template for SSL Intercept

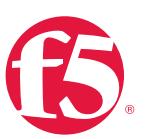

**Pools** 

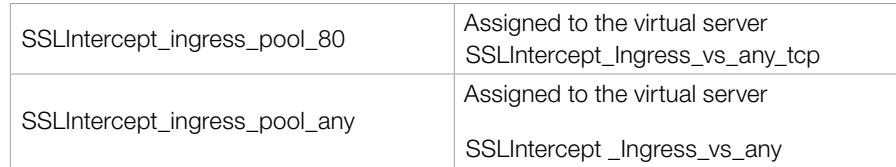

Before you proceed to the next steps, click *iApps>Application Service> SSLIntercept* and select the Properties tab. Select Advanced Setting and deselect Strict updates.

# Configure persistence profiles.

An IP-based persistence profile is required for stickiness so traffic will be persistent to the same FireEye NX device. Navigate to Local Traffic > Virtual Server, click SSLIntercept\_ingress\_vs\_any\_tcp, click the Resources tab, and choose the persistence profile.

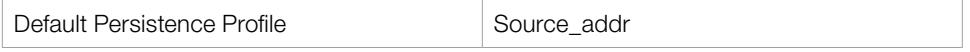

You can create an iRule to use a combination of **Source\_addr** and **dest\_addr** for persistence.

## Configure health monitors.

Create a gateway ICMP monitor to monitor the FireEye NX pool and assign it to the virtual servers by navigating to Local Traffic>Pools, clicking the pool, and assigning the health monitors.

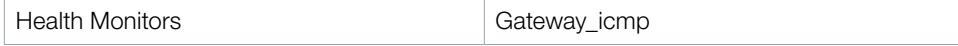

If the ingress TCP iRule determines that a FireEye NX device in the pool has failed—by virtue of not being able to ping through the FireEye NX device to the service target self-IP—the BIG-IP system automatically moves the load to active FireEye NX devices in the pool. If all the FireEye NX devices in the pool fail, SSL processing is disabled and traffic is bypassed directly to egress (if not configured for "fail to wire").

Refer to the "Advanced Configuration" section of this guide for other health monitoring options.

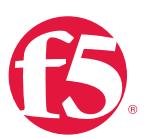

# <span id="page-18-0"></span>Configuration steps: Egress BIG-IP configuration

# Configure FireEye service target VLANs.

Create a service target VLAN on the egress BIG-IP system for every FireEye NX device connected.

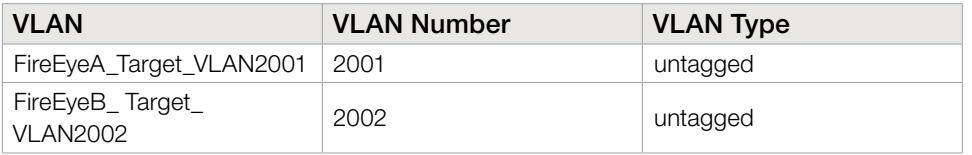

# Configure FireEye service target L3 connectivity.

Configure an IP address on the egress BIG-IP interface connected to the output interface of every FireEye NX device and assign it to corresponding service target VLAN.

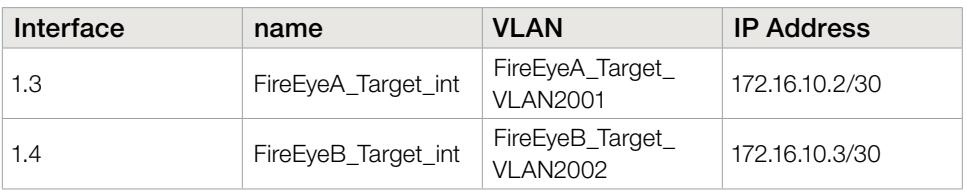

# Configure the iApps template.

Navigate to F5 WebUI>iApps>Application Services and create the Application service.

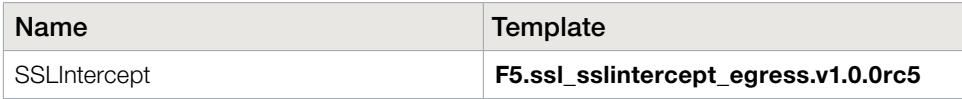

Configure the SSL intercept application service.

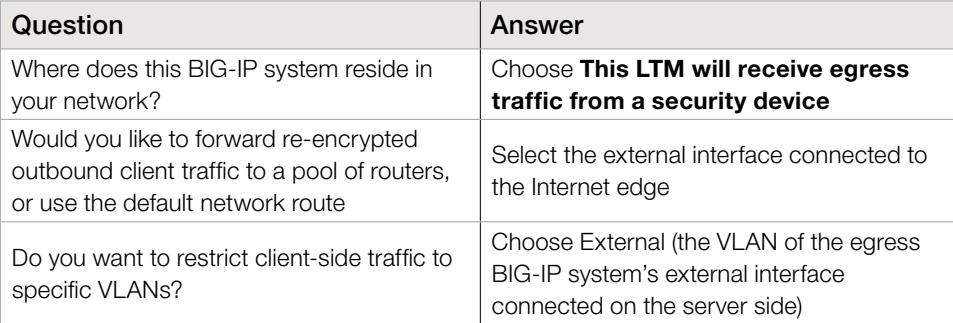

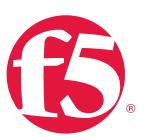

At this point, the iApps template creates the following:

## • Virtual servers

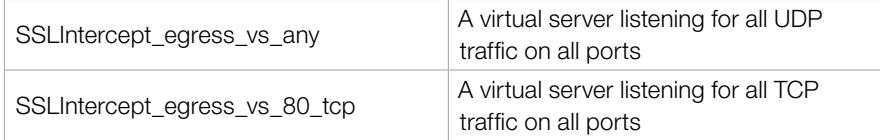

## Egress ANY wildcard (SSLIntercept\_egress\_vs\_any)

Type: Performance (Layer 4) Source Address: 0.0.0.0/0 Destination Address/Mask: 0.0.0.0/0 Service Port: 0 Protocol: \* All Protocols Protocol Profile (Client): FastL4 VLAN and Tunnel Traffic: Enabled on egress VLAN Source Address Translation: Auto Map Address Translation: Disabled Port Translation: Disabled Pool: Outbound router pool

# Egress TCP port 80 wildcard (SSLIntercept\_egress\_vs\_80\_tcp)

Type: Standard Source Address: 0.0.0.0/0 Destination Address/Mask: 0.0.0.0/0 Service Port: 80 (HTTP) Protocol: TCP HTTP Profile: HTTP SSL Profile (Server): Egress server SSL profile VLAN and Tunnel Traffic: Enabled on egress VLAN Source Address Translation: Auto Map Address Translation: Disabled Port Translation: Enabled iRules: Egress TCP port 80 iRule

<span id="page-20-0"></span>F5 BIG-IP and FireEye NX: Using the F5 iApps Template for SSL Intercept

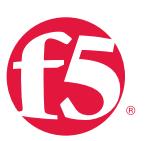

#### • The SSL profile

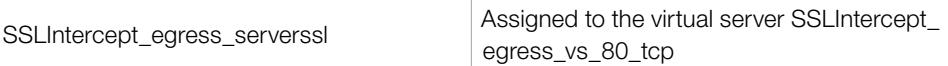

## Egress server SSL (SSLIntercept\_egress\_serverssl)

Configuration section:

Ciphers: DEFAULT: ECDHE\_ECDSA (Note: requires BIG-IP LTM version 12 or 11.6 HF5) Secure Renegotiation: Request

## • An iRule

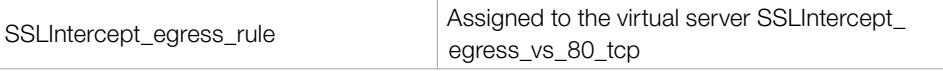

The SSL intercept egress rule is for performing re-encryption of the decrypted HTTPS traffic. Refer to the "Advanced Configuration" section of this guide for the iRule and customization.

# Configuration: SSL Visibility Solution with One BIG-IP System

In this deployment mode, a single BIG-IP system is employed to perform both decryption and re-encryption of HTTPS traffic, with an inspection zone created in between. This solution uses route domains with an iRule to handle node/pool targeting from the ingress VIP. The BIG-IP system can be deployed in active-standby mode with a floating IP for high availability.

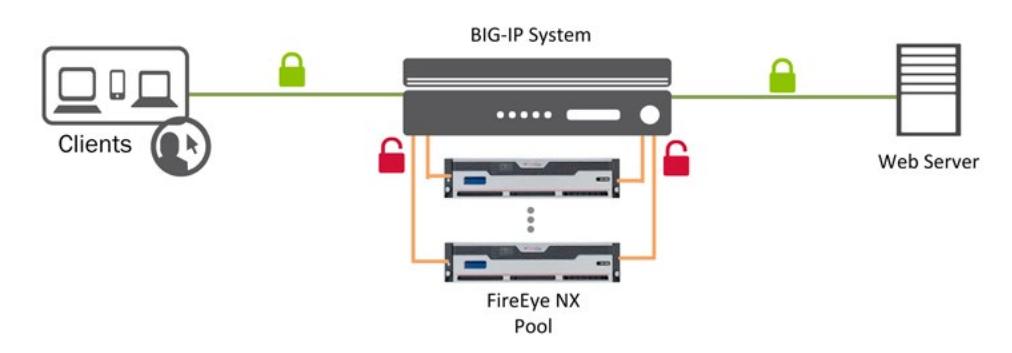

Figure 6: The SSL intercept solution with one BIG-IP System

<span id="page-21-0"></span>F5 BIG-IP and FireEye NX: Using the F5 iApps Template for SSL Intercept

The SSL intercept solution iApps template provides routed access to a security device when deployed with only one BIG-IP system. In other words, the security device(s) must support layer 3 routing. In order to support FireEye NX (a layer 2 inspection device) in this scenario, a route domain need to be established to allow traffic from the ingress point in the default route domain to traverse through the FireEye NX device to a virtual server listening in the custom route domain.

# Traffic flow

When the solution is deployed with one BIG-IP system, traffic flows as follows:

- 1. Client traffic arriving at the BIG-IP ingress (0.0.0.0 virtual servers listening on TCP and UDP) is classified, and interesting HTTPS traffic is decrypted as part of the SSL forward proxy process.
- 2. 1. A source VLAN is created to connect to the input interface of the FireEye NX device in route domain 0 (RD0). A second target VLAN is created in custom route domain 1 (RD1) to connect to the output interface of the FireEye NX device, and a wildcard service virtual server is established in this target VLAN. Traffic from the ingress VLAN is directed to the target virtual server, forcing it through the FireEye NX device.
- 3. Traffic arriving at the target service virtual server is VIP targeted to the egress virtual server in RD0.
- Egress Web Services Ingress R<sub>DO</sub> Client 4 **Decrypt**<br>resting HTTPS ncrypt<br>ing HTTF RD<sub>0</sub> RD1

Inline Inspection

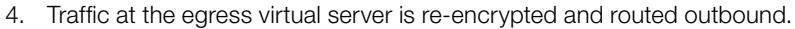

Figure 7: Traffic flow for the solution with one BIG-IP system

F5 BIG-IP and FireEye NX: Using the F5 iApps Template for SSL Intercept

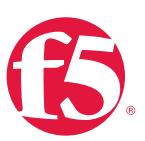

# Any non-TCP traffic

Non-TCP traffic (such as UDP) enters the ingress ANY virtual server and passes directly to the outbound router.

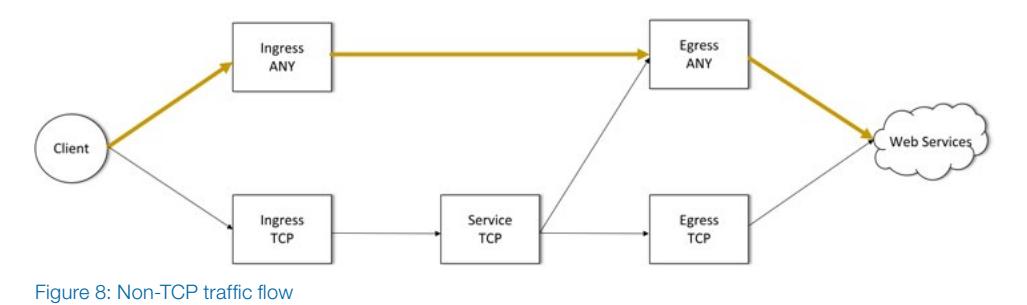

# TCP SSL handshake traffic

SSL handshake traffic is passed to the service virtual server and then directed to the egress ANY virtual server. The iRule attached to the service virtual server makes a routing determination based on the destination port. TCP port 80 traffic (HTTP and decrypted HTTPS) is directed to the egress TCP port 80 virtual server. Everything else (including SSL handshakes) is routed to the egress ANY virtual server.

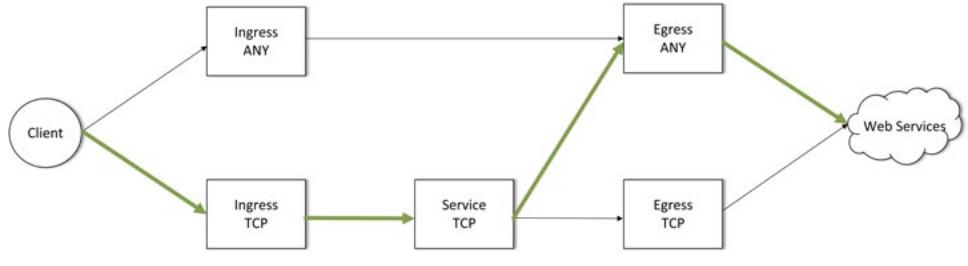

Figure 9: SSL handshake traffic flow

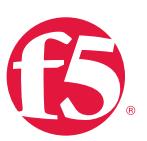

# <span id="page-23-0"></span>HTTP traffic and non-SSL HTTP traffic

After the SSL handshake, traffic is passed to the service virtual server and then directed to the egress TCP port 80 virtual server. Any non-SSL HTTP traffic flows through the ingress TCP, through the service virtual server, and through the egress TCP port 80 virtual server.

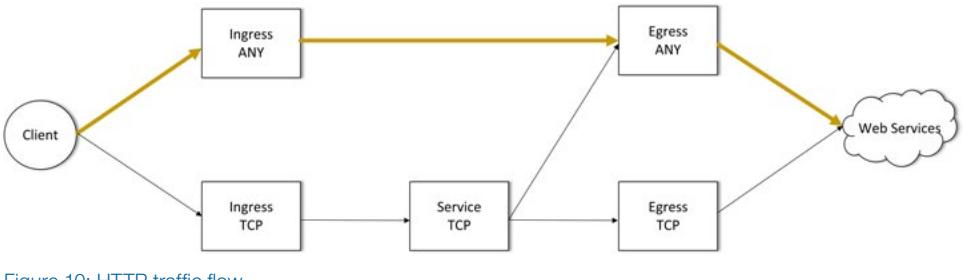

Figure 10: HTTP traffic flow

# Configuration steps

In the sample configuration below, /30 networks from CIDR block 172.16.10.0 are used for configuring the FireEye NX Source and target VLANs. The BIG-IP system load balances the traffic to a single pool of two FireEye NX devices, FireEyeA and FireEyeB. The configuration assumes that L3 connectivity on the ingress VLAN and egress VLAN is already in place.

## Configure the FireEye service source and target VLANs.

Create service source and Target VLANs on BIG-IP system for every FireEye NX device connected.

- 1. Navigate to Network >VLANs and click VLAN List.
- 2. Click **Create** to create the VLAN.
- 3. In the General properties section, enter the Name for the VLAN and VLAN tag.
- 4. In the Resource section, select the interface to add to this VLAN and move it to the Untagged box.
- 5. Leave the rest of the settings at their defaults and click Finished.

F5 BIG-IP and FireEye NX: Using the F5 iApps Template for SSL Intercept

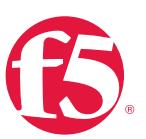

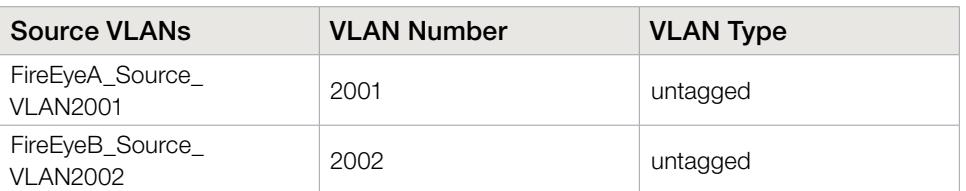

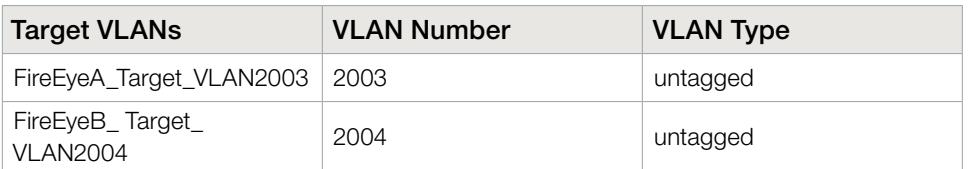

# Create service route domains.

Create a service route domain for every FireEye NX device connected and assign the corresponding service target VLAN.

- 1. Expand Network and click Route Domains.
- 2. Click Create.
- 3. Enter the **Name** and ID. The ID should be unique and identify the route domain.
- 4. In the **Configuration** section, select the FireEye egress VLAN and move it into the **Members** box.
- 5. Click Finished.

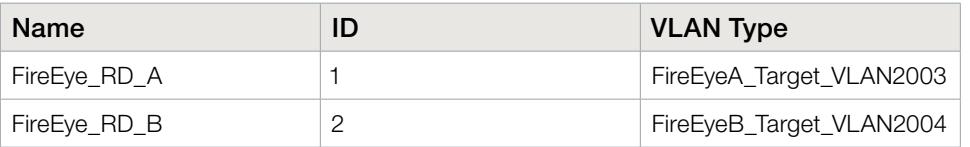

F5 BIG-IP and FireEye NX: Using the F5 iApps Template for SSL Intercept

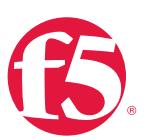

# Configure the FireEye service source and target L3 connectivity.

Configure an IP address on the BIG-IP interface connected to the input interface of every FireEye NX device and assign it to the corresponding service source VLAN.

- 1. Expand Network and click the Self IPs tab.
- 2. Click Create and enter a Name, IP address, and Netmask, and then choose the ingress VLAN.
- 3. From the Port Lockdown list, select Allow All and click Finished.

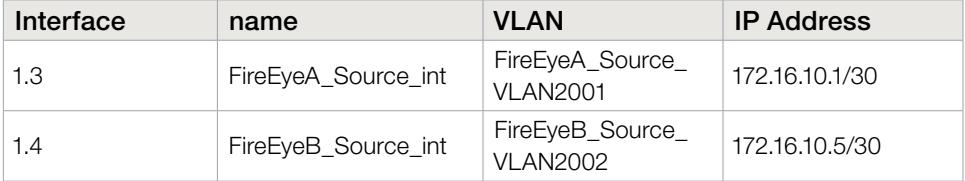

Configure an IP address on the BIG-IP interface connected to the output interface of every FireEye NX device and assign it to corresponding service target VLAN in RD1.

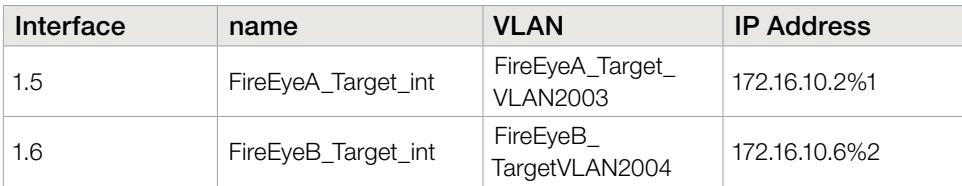

# Create FireEye service target nodes.

The service target IP address is used as a member of the FireEye NX pool assigned to the ingress virtual server for load balancing the decrypted traffic.

- 1. Expand Local Traffic > Node, click Node List, and click Create.
- 2. Enter the **Name** and IP address of the FireEye target interface.

# 3. Click Finished.

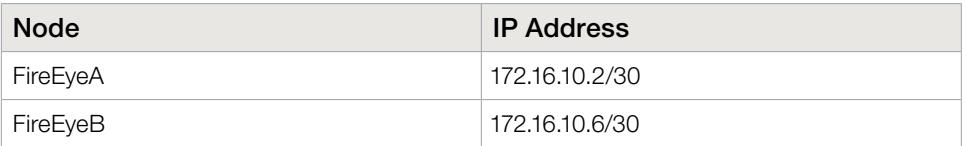

F5 BIG-IP and FireEye NX: Using the F5 iApps Template for SSL Intercept

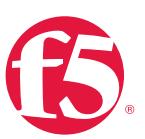

# Configure the iApps template.

- 1. Expand *iApp* and click Application Services.
- 2. Enter a **Name** and choose the SSL intercept template.

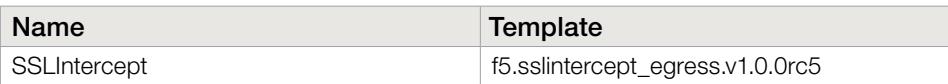

Configure the SSL intercept application service.

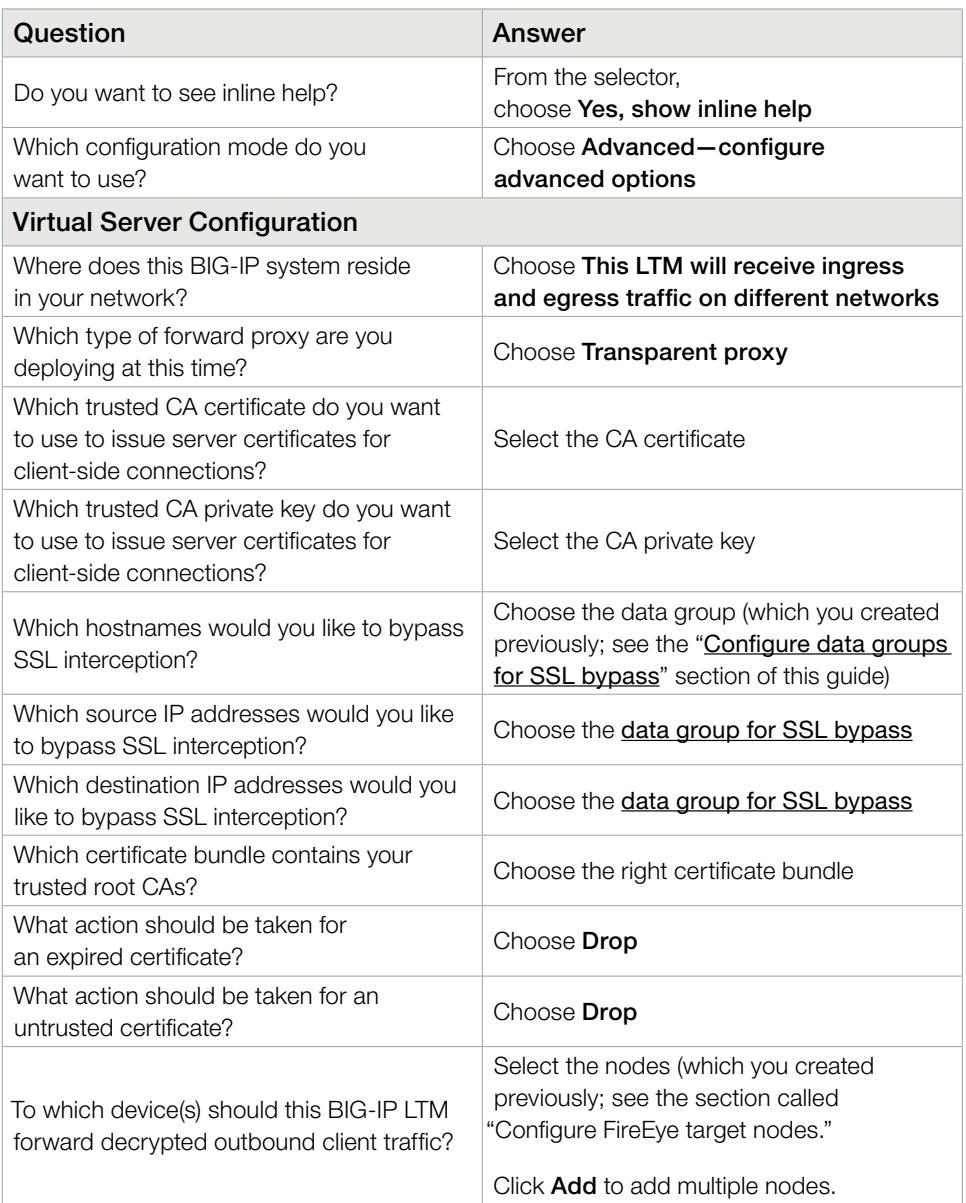

F5 BIG-IP and FireEye NX: Using the F5 iApps Template for SSL Intercept

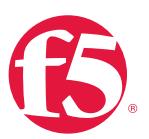

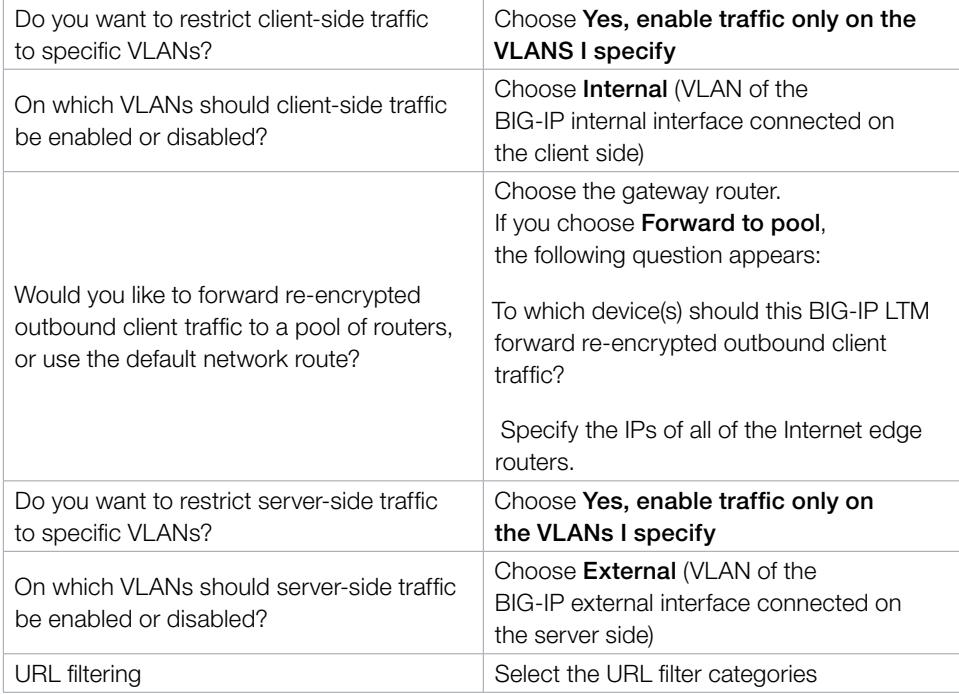

Leave other settings at their defaults and click Finished.

At this point, the iApps template creates the following:

# • Virtual servers

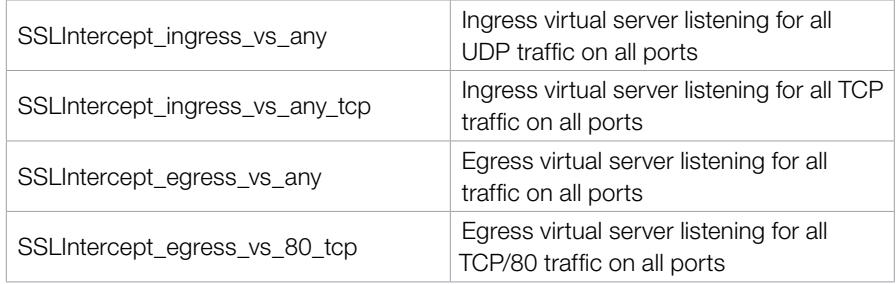

# Ingress ANY wildcard (SSLIntercept\_ingress\_vs\_any)

Type: Performance (Layer 4) Source Address: 0.0.0.0/01.6 HF5) Destination Address/Mask: 0.0.0.0/0 Service Port: 0 Protocol: \* All Protocols

Protocol Profile (Client): FastL4

VLAN and Tunnel Traffic: Enabled on ingress VLAN

F5 BIG-IP and FireEye NX: Using the F5 iApps Template for SSL Intercept

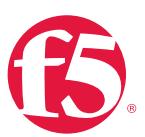

Address Translation: Disabled Port Translation: Disabled Pool: Outbound router pool

### Ingress TCP wildcard (SSLIntercept\_ingress\_vs\_any\_tcp)

Type: Standard Source Address: 0.0.0.0/0 Destination Address/Mask: 0.0.0.0/0 Service Port: 0 Protocol: TCP HTTP Profile: HTTP SSL Profile (Client): Ingress client SSL profile SSL Profile (Server): Ingress server SSL profile VLAN and Tunnel Traffic: Enabled on ingress VLAN Address Translation: Disabled Port Translation: Enabled iRules: Ingress TCP iRule

#### Egress ANY wildcard (SSLIntercept\_egress\_vs\_any)

Type: Performance (Layer 4) Source Address: 0.0.0.0/0 Destination Address/Mask: 0.0.0.0/0 Service Port: 0 Protocol: \* All Protocols Protocol Profile (Client): FastL4 VLAN and Tunnel Traffic: Enabled on egress VLAN Source Address Translation: Auto Map Address Translation: Disabled Port Translation: Disabled Pool: Outbound router pool

# Egress TCP port 80 wildcard (SSLIntercept\_egress\_vs\_80\_tcp)

Type: Standard Source Address: 0.0.0.0/0 Destination Address/Mask: 0.0.0.0/0 Service Port: 80 (HTTP) Protocol: TCP HTTP Profile: HTTP SSL Profile (Server): Egress server SSL profile

F5 BIG-IP and FireEye NX: Using the F5 iApps Template for SSL Intercept

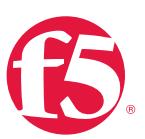

VLAN and Tunnel Traffic: Enabled on egress VLAN Source Address Translation: Auto Map Address Translation: Disabled Port Translation: Enabled iRules: Egress TCP port 80 iRule

The virtual servers and pools can be customized to your requirements. The iApps template only creates one load balancing pool. If traffic needs to be steered to multiple pools based on preset criteria, you need to create multiple listeners for client traffic, customizing the virtual server's source, destination address, and port fields, and an iRule to steer the traffic to designated pool.

### **SSL profiles**

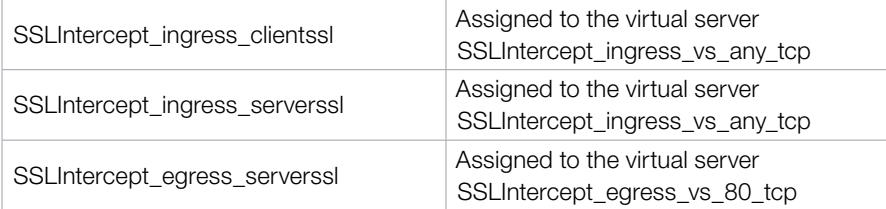

### Ingress client SSL (SSLIntercept\_ingress\_clientssl)

Under the SSL Forward Proxy section:

SSL Forward Proxy: Enabled

CA Certificate: Imported subordinate CA certificate

- CA Key: Imported subordinate CA private key
- SSL Forward Proxy Bypass: Enabled

## Ingress server SSL (SSLIntercept\_serverssl)

Under the Configuration section:

SSL Forward Proxy: Enabled

SSL Forward Proxy Bypass: Enabled

Ciphers: DEFAULT: ECDHE\_ECDSA (Note: requires BIG-IP LTM version 12 or 11.6HF5)

Secure Renegotiation: Request

Under the Server Authentication section:

Server Certificate: Require Trusted Certificate Authorities: CA-bundle

F5 BIG-IP and FireEye NX: Using the F5 iApps Template for SSL Intercept

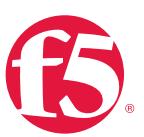

### Egress server SSL (SSLIntercept\_Egress\_serverssl)

Under the Configuration section:

Ciphers: DEFAULT: ECDHE\_ECDSA (Note: requires BIG-IP LTM version 12 or 11.6 HF5) Secure Renegotiation: Request

#### • iRules

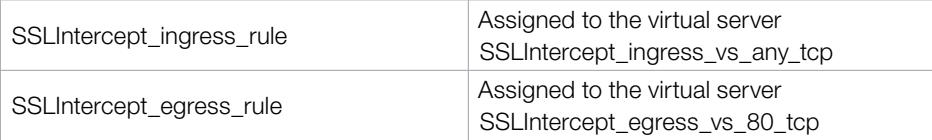

The SSL intercept ingress rule is for performing decryption and signaling between the ingress and egress virtual servers. The SSL intercept egress rule is for performing re-encryption of the decrypted HTTPS traffic. Refer to the "Advanced Configuration" section of this guide for the iRule and customization procedures for bypassing non-HTTP traffic.

### • Pools

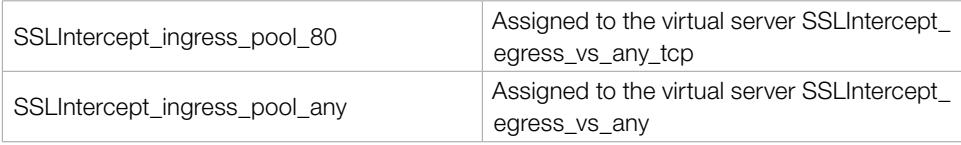

## Customize the iApps template.

Click iApps>Application Service> SSLIntercept and select the Properties tab. Select Advanced setting and deselect Strict updates.

## Bypass UDP traffic.

UDP traffic is uninteresting traffic for inspection and need not be steered through the FireEye NX devices but instead can be bypassed directly to the gateway IP. To create the bypass pool:

- 1. Expand Local Traffic and click Pools.
- 2. Click Create and enter a name for the pool.
- 3. In the Resources section, under New Members, enter the Node Name, Address and Service port number.
- 4. Click Add.
- 5. When done, click Finished.

F5 BIG-IP and FireEye NX: Using the F5 iApps Template for SSL Intercept

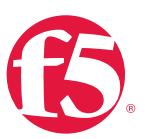

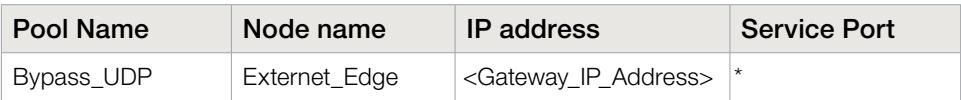

# Assign the pool to the ingress virtual server.

- 1. Expand Local Traffic, click Virtual Servers and click SSLIntercept\_ingress\_vs\_any.
- 2. Click Resource. In the Load Balancing section's Default Pool selector, choose the **Bypass\_UDP** pool you created above.
- 3. Click Update.

# Create the virtual server in the service route domain.

The iApps template is not aware of the route domain and will not create a listener in the route domain. To create the service virtual servers:

- 1. Expand Local Traffic, click Virtual Servers, and click Create.
- 2. Enter the Name and Source IP address.
- 3. Choose Network as the Destination Type and enter an IP address and netmask.
- 4. In the **Configuration** section, choose TCP in the protocol list.
- 5. When done, click Finished.

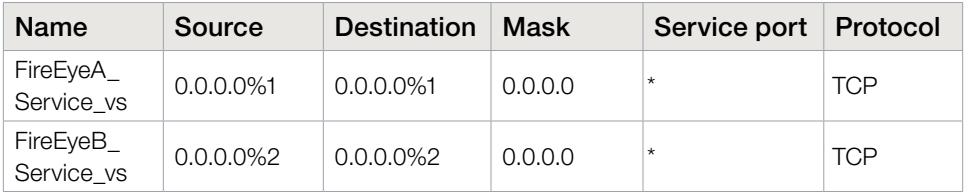

Service wildcard (FireEye\_Service\_vs) Type: Standard Source Address: 0.0.0.0%1/0 Destination Address/Mask: 0.0.0.0%1/0 Service Port: 0

F5 BIG-IP and FireEye NX: Using the F5 iApps Template for SSL Intercept

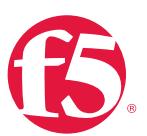

Protocol: TCP VLAN and Tunnel Traffic: Enabled on service target VLAN Address Translation: Disabled Port Translation: Disabled iRules: Service iRule

# Create the service iRule.

Create an iRule to forward the traffic to the egress VIP (SSLIntercept\_egress\_vs\_80\_tcp):

- 1. Expand Local Traffic, click iRules, and click Create.
- 2. Enter a Name.
- 3. Copy the below script.
- 4. When done, click Finished.

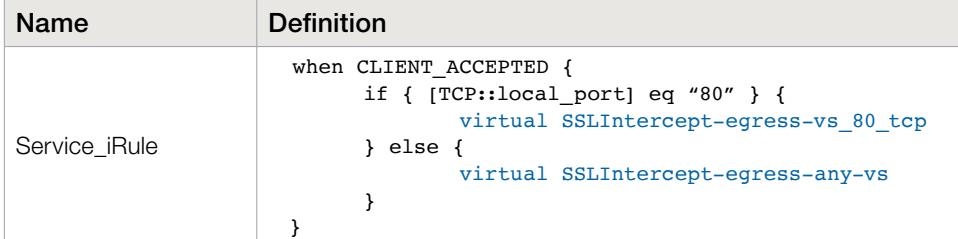

Assign the iRule to the service virtual server.

- 1. Expand Local Traffic and click Virtual Servers.
- 2. Click on FireEyeA\_Service\_vs.
- 3. Selecte the Resource tab. In the iRules section, click Manage.
- 4. Choose the iRule you created above and move it to the Enabled box.
- 5. When done, click Finished.

Repeat these steps for FireEyeB\_Service\_vs.

F5 BIG-IP and FireEye NX: Using the F5 iApps Template for SSL Intercept

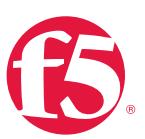

## Configure persistence profiles.

You need an IP-based persistence profile for stickiness so the traffic is persistent to the same FireEye NX device. Navigate to Local Traffic > Virtual Server and click SSLIntercept\_egress\_vs\_any\_tcp, click the Resources tab, and choose the persistence profile.

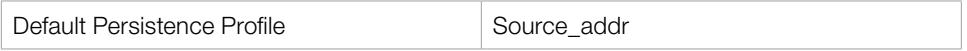

You can create an iRule to use a combination of **Source\_addr** and dest\_addr for persistence.

# Configure health monitors.

Create a gateway ICMP monitor to monitor the FireEye NX pool and assign it to the virtual servers by navigating to Local Traffic>Pools, clicking the pool, and assigning the health monitors.

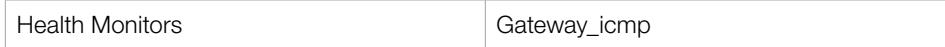

If the ingress TCP iRule determines that a FireEye NX device in the pool has failed—by virtue of not being able to ping through the FireEye NX device to the service target self-IP the BIG-IP system automatically moves the load to active FireEye NX devices. If all the FireEye NX devices in the pool fail, SSL processing is disabled and traffic is bypassed directly to egress (if not configured for "fail to wire").

Refer to the "Advanced Configuration" section of this guide for other health monitoring options.

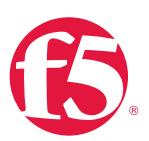

# <span id="page-34-0"></span>Clone Pools to Copy Traffic to FireEye NX Devices Deployed in TAP Mode

In this solution, the BIG-IP system is employed to passively copy both unencrypted HTTP and decrypted HTTPS traffic to FireEye NX devices configured in a clone pool.

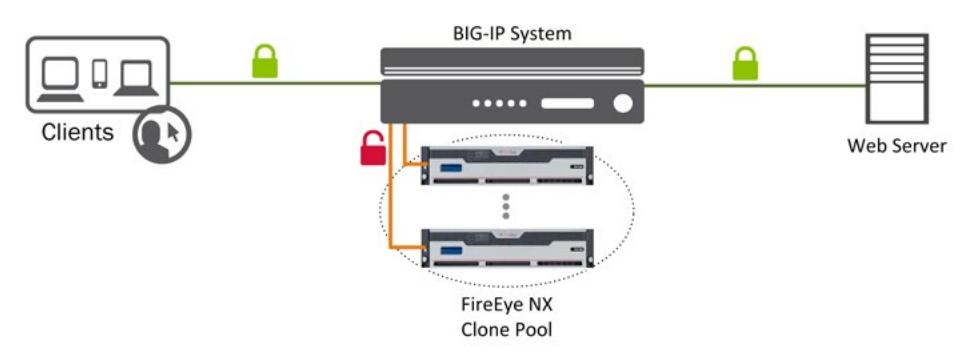

Figure 11: The SSL intercept solution for traffic cloning with one BIG-IP system

In this case, you don't need to create an inspection zone on the BIG-IP system. Rather, use a simple VIP target from the ingress VIP to the egress VIP in the iRule. The solution can be deployed in active-standby mode with a floating IP for high availability.

# Traffic flow

When the solution is deployed with clone pools, traffic flows as follows:

- 1. Client traffic arriving at the BIG-IP ingress (0.0.0.0 virtual servers listening on TCP and UDP) is classified, and interesting HTTPS traffic is decrypted as part of the SSL forward proxy process.
- 2. The BIG-IP system passively copies decrypted HTTPS and unencrypted HTTP traffic to the FireEye NX device configured in a clone pool.
- 3. Traffic arriving at the egress virtual server (or egress BIG-IP system) is re-encrypted and aggregated for outbound routing.

<span id="page-35-0"></span>F5 BIG-IP and FireEye NX: Using the F5 iApps Template for SSL Intercept

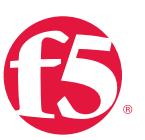

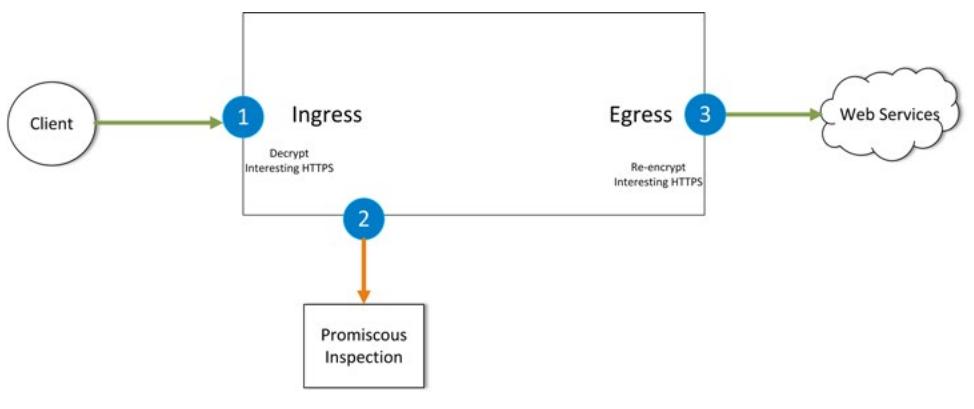

Figure 12: Traffic flow in the BIG-IP solution with cloning

# Deployment steps

In the sample configuration below, /30 networks from CIDR block 172.16.10.0 are used for the FireEye NX clone VLAN configuration. TheBIG-IP system clones both the client- and server-side traffic to a single pool of two FireEye NX devices: FireEyeA and FireEyeB. The configuration assumes that L3 connectivity on the ingress VLAN and egress VLAN is already in place.

# Configure the FireEye service clone VLANs and IP address.

Create a clone VLAN on the BIG-IP system for every FireEye NX device connected.

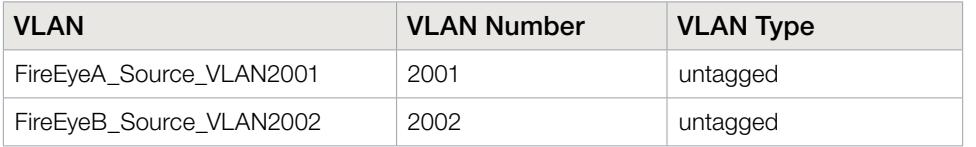

Configure an IP address on the BIG-IP interface connected to the input interface of every FireEye NX device and assign it to corresponding service clone VLAN.

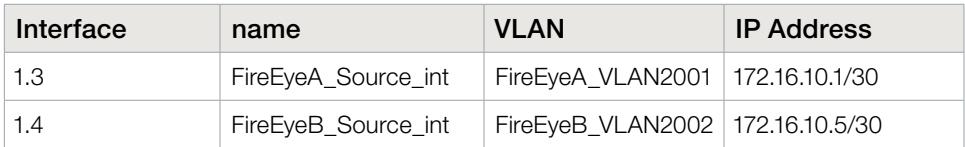

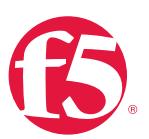

# Configure static MAC mapping for the FireEye clone pool members.

The FireEye data interface doesn't take an IP address on the data interface, so you need to create a **dummy IP address** in the same subnet of the BIG-IP interface connected to the FireEye NX device and map it to the FireEye NX device's MAC address.

- 1. Expand Network and click ARP > Static List.
- 2. Enter the Name, IP Address, and the MAC address of the FireEye NX device.

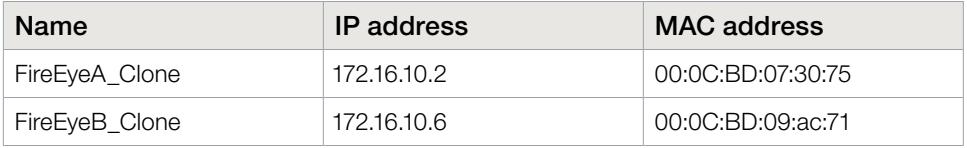

The MAC address of the FireEye NX device can be obtained from the FireEye NX web GUI. Click on About and copy the MAC address of the interface (in the Interface section) to which the BIG-IP system needs to clone the traffic.

## Create FireEye clone nodes.

- 1. Expand Local Traffic > Node, click Node List, and click Create.
- 2. Enter the **Name** and IP address (in the same /30 subnet as those configured on the interfaces connected to the FireEye NX ingress).
- 3. Click Finished.

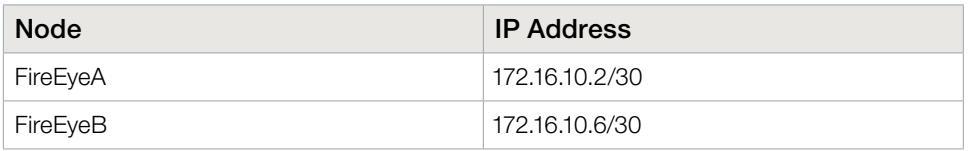

## Configure the iApps template.

- 1. Expand *iApp* and click Application Services.
- 2. Enter a Name and select the SSL intercept template.

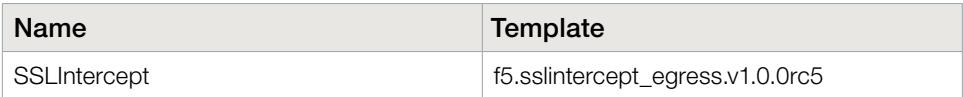

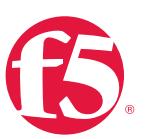

Configure the SSL intercept application service.

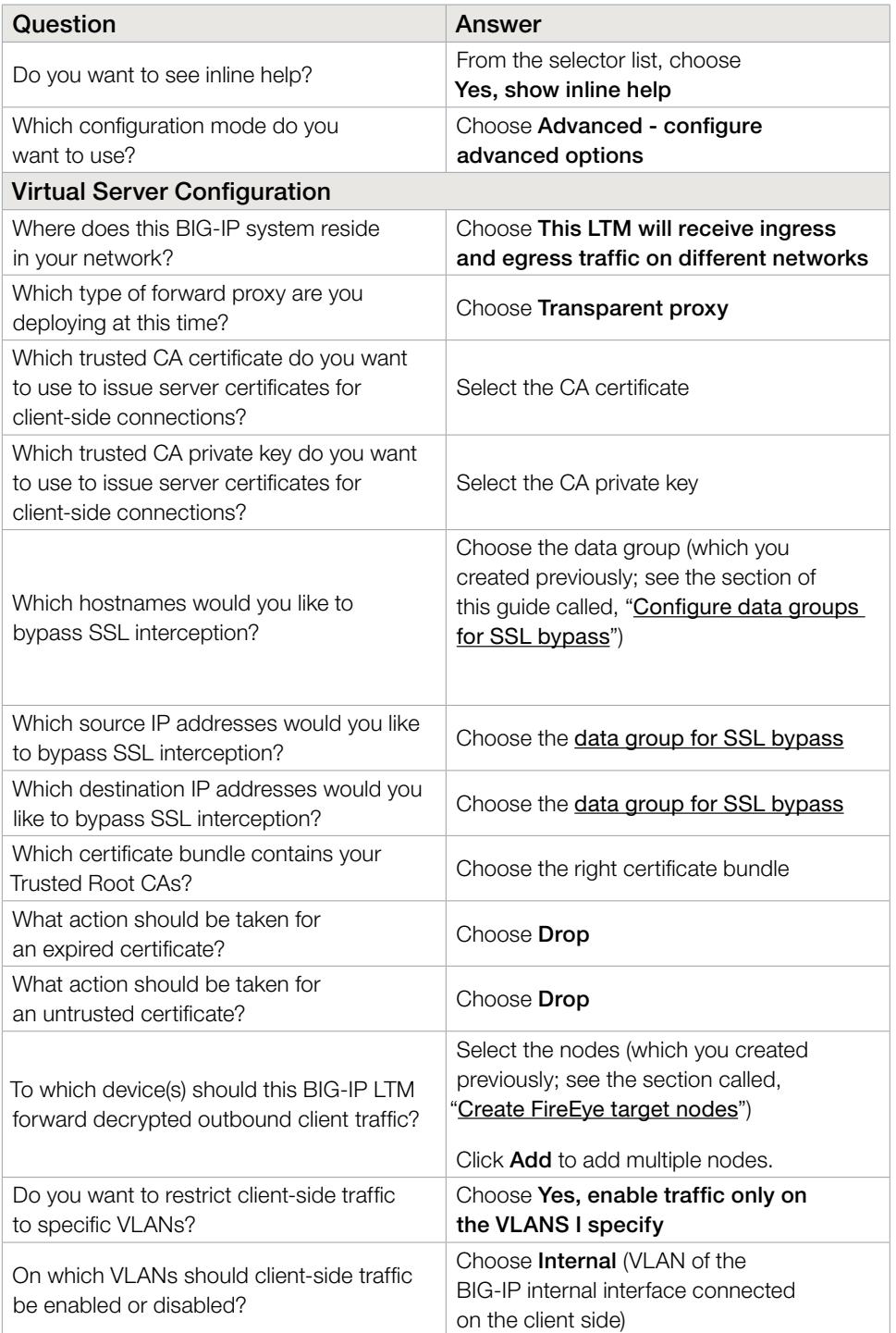

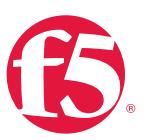

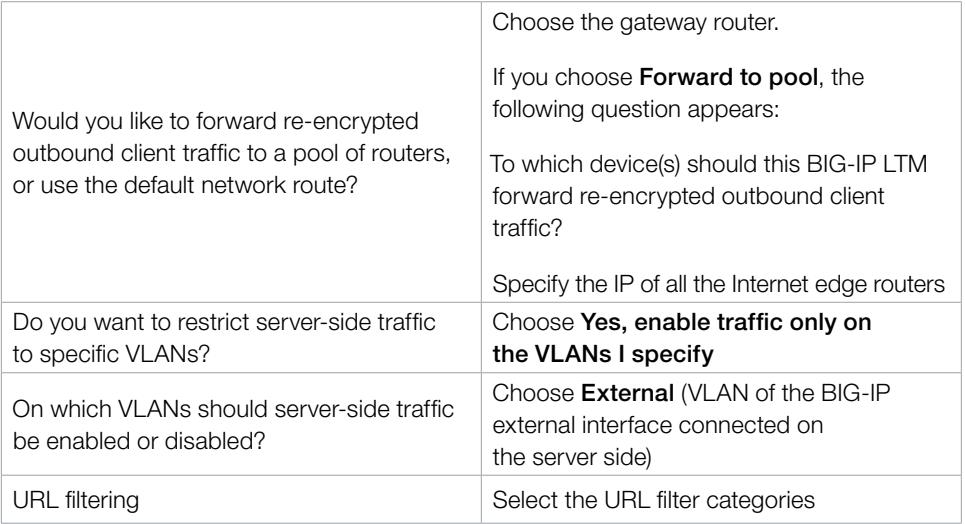

Leave other settings at their defaults and click Finished.

# Customize the iApps template.

Click iApps>Application Service> SSLIntercept and click the Properties tab.

Select Advanced setting and deselect Strict updates.

Assign clone pools to the ingress virtual server.

The iApp template configures the load balancing pool assigned to the ingress VIP. Reassign this as a clone pool.

- 1. Expand Local Traffic, click Virtual Servers and click SSLIntercept\_ingress\_vs\_any\_tcp.
- 2. Click Resource. Under the Load Balancing section's Default Pool selector, choose **None** and click **Update**.
- 3. Click Properties and choose Advanced in the configuration selector.

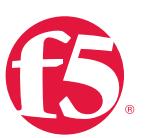

#### <span id="page-39-0"></span>4. Configure the following:

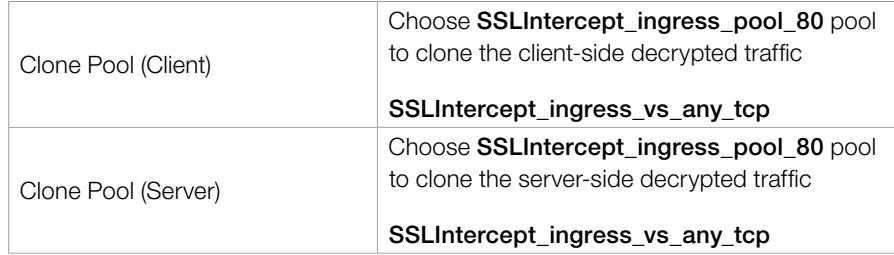

Note: The BIG-IP system, as of release 12.0, only supports one clone pool to passively copy the client and server side traffic.

# Configure persistence profiles.

An IP-based persistence profile is needed for stickiness so the traffic is persistent to the same FireEye NX device. Navigate to Local Traffic > Virtual Server, click SSLIntercept\_egress\_vs\_any\_tcp, click the Resources tab, and choose the persistence profile

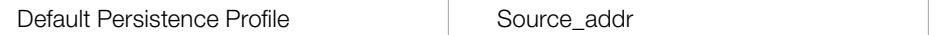

You can create an iRule to use a combination of **Source\_addr** and dest\_addr for persistence.

## Configure health monitors.

Since you are using a dummy IP address to map the MAC address of the FireEye NX interface, you won't be able to monitor the IP. One way to get around this is to use a server behind the FireEye NX to reflect the ICMP pings. Refer to the "Advanced Configuration" section of this guide for other ways to perform health monitoring.

# Advanced Configuration

Advanced configuration options include inspection bypass, iRule configuration, SSLv3 cipher suites, and external health monitors.

# Inspection bypass

When a health monitor detects that all the pool members are down, use the following iRule to bypass the traffic:

<span id="page-40-0"></span>F5 BIG-IP and FireEye NX: Using the F5 iApps Template for SSL Intercept

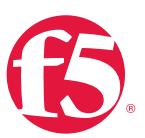

ltm rule FireEye\_Failback { when CLIENT ACCEPTED { if { [active\_members p\_fireeye] == 0 } { virtual default\_egress\_any} }

When deploying an SSL visibility solution using two BIG-IP systems, you need to create an out-of-band network link between the ingress BIG-IP and egress BIG-IP to bypass traffic when the status for all the FireEye NX devices in the pool are detected as down. You can also use the same link to bypass non-HTTP traffic.

# iRule configuration

Items in red indicate deployment variations. Items in blue indicate dynamic values based on iApps template user input.

Ingress TCP iRule

}

```
when RULE_INIT {
     ## MODIFICATIONS: use when SWG enabled and category filters enabled
     #set static::sslinterceptrc5_ssl_bypass_categories {
     # /Common/Financial_Data_and_Services
     #}
}
when CLIENT ACCEPTED {
     HTTP::disable
     SSL::disable clientside
     SSL::disable serverside
     	 ## direct all traffic through the RD
     if { [active_members SSLIntercept_service_pool] > 0 } {
              pool SSLIntercept_service_pool
              TCP::collect
     } else {
              ## Service pool down - VIP target or node to egress VIP [one or 
two BIG-IP system(s) config]
              ## and bypass all SSL processing
              virtual SSLIntercept_egress_vs_any
     }
}
when CLIENT DATA {
     binary scan [TCP::payload] c type
     	 if { $type == 22 } {
              SSL::enable clientside
              SSL::enable serverside
              HTTP::enable
     } 
     TCP::release
}
```
F5 BIG-IP and FireEye NX: Using the F5 iApps Template for SSL Intercept

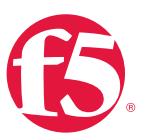

```
when CLIENTSSL CLIENTHELLO {
     if { [SSL::extensions exists -type 0] } {
             binary scan [SSL::extensions -type 0] @9a* tls_servername
     }
}
when HTTP REQUEST {
     if { [info exists tls_servername] } {
             HTTP::header insert X-Proxy-HTTPS "[TCP::local_port]:${tls_
servername}"
     } else {
             HTTP::header insert X-Proxy-HTTPS "[TCP::local_port]:0"
     }
     LB::detach
     SSL::disable serverside
     	 ## direct decrypted traffic through the RD and translate the port // one
BIG-IP solution
     pool SSLIntercept_service_pool ## Node Targeting (1 BIG-IP SSL Visibility 
solution)
     #virtual SSLIntercept_egress_vs_any_tcp ## VIP Targeting (only for Clone 
pool SSL Visibility solution)
     set this member [LB::select]
     node [lindex ${this_member} 3] 80
}
##URL category filters
when SERVERSSL HANDSHAKE {
     	 ## MODIFICATIONS: use when SWG enabled and category filters enabled
     #if { not $sni_exists } {
            set ssl_bypass_mitm 0
            set subject [X509::subject [SSL::cert 0]]
     	 #	 regexp {CN=(.*?),} $subject fullcn subcn
            if { [info exists subcn] } {
                   set this uri "http://$subcn/"
                   set reply [getfield [CATEGORY::lookup $this_uri] " " 1]
                   set decision [lsearch -exact $static::sslinterceptrc5_ssl_
bypass categories $reply]
                   if { [lsearch -exact $static::sslinterceptrc5_ssl_bypass_
categories $reply] >= 0 } {
     # set ssl bypass mitm 1
     # } else {
     # set ssl_bypass_mitm 0
     # \qquad \qquad \}# } else {
                   regexp {CN=(.*?)$} $subject fullcn subcn
     # if { [info exists subcn] } {
     # set this_uri "http://$subcn/"
                          set reply [getfield [CATEGORY::lookup $this_uri] " "
1]
                          set decision [lsearch -exact
$static::sslinterceptrc5_ssl_bypass_categories $reply]
                          if { [lsearch -exact $static::sslinterceptrc5 ssl
bypass_categories $reply] >= 0 } {
                                 set ssl_bypass_mitm 1
     # } else {
     # set ssl_bypass_mitm 0
     \# ) and the set of \}# } else {
     # set ssl_bypass_mitm 0
     # \qquad \qquad \}# }
     #}
}
```
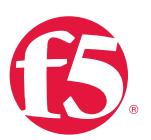

F5 BIG-IP and FireEye NX: Using the F5 iApps Template for SSL Intercept

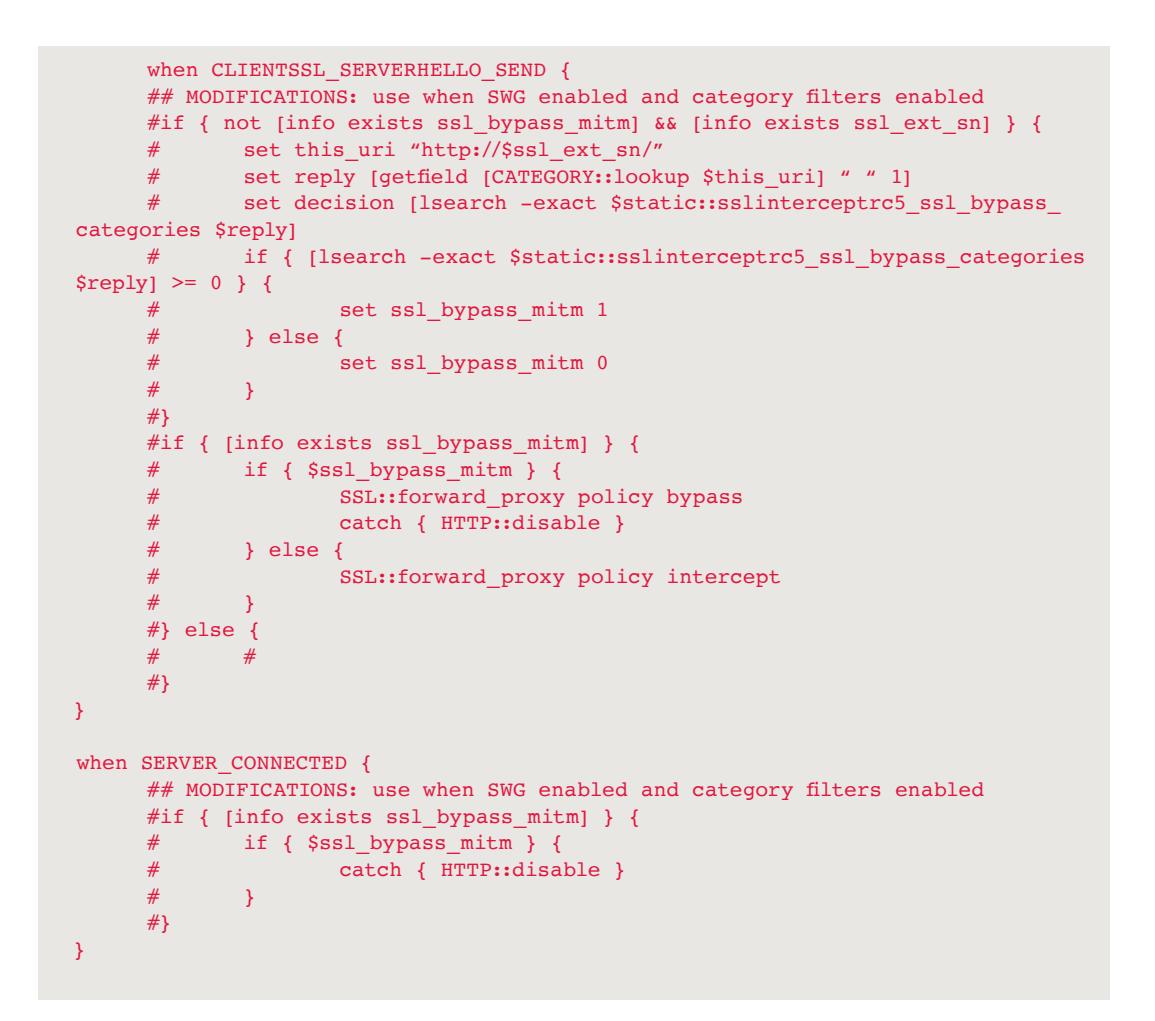

# Egress TCP port 80 iRule

```
when HTTP REQUEST {
      if { not ( [HTTP::header exists X-Proxy-HTTPS] ) } { 
               SSL::disable serverside
               ## MODIFICATIONS: use this if configured for outbound pool
               # pool <egress_ANY_pool_name>
      } else {
               if { [lindex [split [HTTP::header X-Proxy-HTTPS] ":"] 1] ne "0" } {
                      set servername [lindex [split [HTTP::header X-Proxy-HTTPS] 
":"] 1]
 }
               ## MODIFICATIONS: use this if configured for outbound gateway
               node <x.x.x.x> [lindex [split [HTTP::header X-Proxy-HTTPS] ":"] 0]
```
<span id="page-43-0"></span>F5 BIG-IP and FireEye NX: Using the F5 iApps Template for SSL Intercept

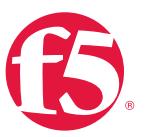

```
	 	 ## MODIFICATIONS: use this if configured for outbound pool
             # node [lindex [active nodes -list <egress any pool name>] 0]
[lindex [split [HTTP::header X-Proxy-HTTPS] ":"] 0]
              HTTP::header remove X-Proxy-HTTPS
     }
}
when SERVERSSL_CLIENTHELLO_SEND {
     if { [info exists servername] } {
             set bin [binary format S1S1S1S1ca* 0 [expr [string length
${servername}] + 5] [expr [string length ${servername}] + 3] 0 [string length 
${servername}] ${servername}]
              SSL::extensions insert $bin
     }
}
```
# SSLv3 cipher suites

SSL version 3 is considered an unsecure protocol version, so before you configure SSL offload, check whether the ciphers you want to specify in an SSL profile include or exclude support for SSLv3.

The DEFAULT cipher string in the BIG-IP system already excludes support for SSLv3. That's the good news. The bad news is that when you append certain ciphers to the DEFAULT string (always recommended), those ciphers might pull in support for SSLv3 without your knowledge.

1. First, identify the supported cipher in SSLv3 from the bash shell. At the prompt, type the command to see whether the cipher string you plan to type in the client SSL profile includes support for SSLv3.

```
tmm --clientciphers 'cipher_string'
tmm --serverciphers 'cipher_string'
```
2. If you want to see which ciphers are included in the DEFAULT string, type either of the following:

```
tmm --clientciphers 'DEFAULT' 
tmm --serverciphers 'DEFAULT'
```
After you do this, use the information you've learned to type cipher strings in the client and server SSL profiles.

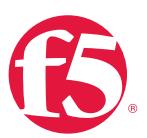

# <span id="page-44-0"></span>External Health Monitors

When FireEye NX is deployed in non-blocking mode, ICMP health monitors in the BIG-IP system will be unsuccessful in detecting FireEye NX device failures due to the ability to fail to wire. The ICMP echo requests from the ingress BIG-IP system and the ICMP responses from the egress BIG-IP system continue to pass through the failed FireEye NX device, along with HTTP traffic without inspection.

In such cases, F5 recommends using external monitors polling the FireEye NX device out of the band management interface. Below are some of the options to consider:

- Monitor the management IP address of the FireEye NX using ICMP gateway health monitor on the BIG-IP system.
- Monitor the interface DOWN status on the FireEye NX web GUI using an external script. The interface's status can be found under the interface section at the FireEye NX Web GUI> About.
- Poll the following FireEye SNMP MIBS for interface and system DOWN statuses. This can be done through SNMP monitors on the BIG-IP system or using an external script.

System status

FE-FIREEYE-MIB::feSystemStatus.0 = STRING: "Good"

Interface status

```
IF-MIB::ifDescr: iso.1.3.6.1.2.1.2.2.1.2.
IF-MIB::ifDescr.1 = STRING: lo
IF-MIB::ifDescr.6 = STRING: ether1
IF-MIB::ifDescr.7 = STRING: pether2
IF-MIB::ifDescr.8 = STRING: pether3
IF-MIB::ifDescr.9 = STRING: pether4
IF-MIB::ifDescr.10 = STRING: ether2
IF-MIB::ifAdminStatus: iso.1.3.6.1.2.1.2.2.1.7.
IF-MIB::ifAdminStatus.1 = INTEGER: up(1) down(2)
IF-MIB::ifAdminStatus.6 = INTEGER: up(1) | down(2)
IF-MIB::ifAdminStatus.7 = INTEGR: up(1) | down(2)IF-MIB::ifAdminStatus.8 = INTEGER: up(1) | down(2)
IF-MIB::ifAdminStatus.9 = INTEGER: up(1) | down(2)
IF-MIB::ifAdminStatus.10 = INTEGER: up(1)| down(2)
```
<span id="page-45-0"></span>F5 BIG-IP and FireEye NX: Using the F5 iApps Template for SSL Intercept

 $IF-MIB::ifOperStatus.1 = INTEGR: up(1) | down(2)$  $IF-MIB::ifOperStatus.6 = INTEGR: up(1) | down(2)$  $IF-MIB::ifOperStatus.7 = INTEGR: up(1) | down(2)$ IF-MIB::ifOperStatus.8 = INTEGER: up(1) | down(2) IF-MIB::ifOperStatus.9 = INTEGER: up(1) | down(2)  $IF-MIB::ifOperStatus.10 = INTEGR: up(1) | down(2)$ 

# Testing the Solution

Following are some ways to test the integrated solution:

- 1. The client on the internal network should be able to successfully access external HTTPS web sites.
- 2. Packet capture on the BIG-IP system should show decrypted and re-encrypted traffic. Refer to this F5 support document for further information on how to perform packet capture.
- 3. Test from the FireEye NX web interface: Log in to the FireEye NX GUI and click About, then click Deployment check and perform the checks there. Note that some of these checks may cause a security alert, so it is important to engage the security team for this testing in the production network.

F5 Networks, Inc. 401 Elliott Avenue West, Seattle, WA 98119 888-882-4447 f5.com

Americas [info@f5.com](mailto:info%40f5.com?subject=) Asia-Pacific [apacinfo@f5.com](mailto:apacinfo%40f5.com?subject=)

Europe/Middle-East/Africa [emeainfo@f5.com](mailto:emeainfo%40f5.com?subject=) 

Japan K.K. [f5j-info@f5.com](mailto:f5j-info%40f5.com?subject=)

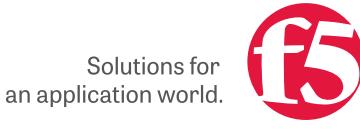

©2016 F5 Networks, Inc. All rights reserved. F5, F5 Networks, and the F5 logo are trademarks of F5 Networks, Inc. in the U.S. and in certain other countries. Other F5 trademarks are identified at f5.com. Any other products, services, or company names referenced herein may be trademarks of their respective owners with no endorsement or affiliation, express or implied, claimed by F5. 0416 RECP-SSL-FIREEYE-78769856